# CT-S100 Casiotone

# **USER'S GUIDE**

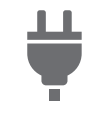

[Preparing a Power Supply](#page-4-0) [Turning Power On or Off](#page-6-0) Connecting Headphones

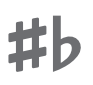

[Changing the Pitch in](#page-10-0)  Semitone Steps (TRANSPOSE)

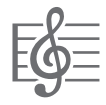

[Playing a Built-in Song](#page-12-0) Playing with a Rhythm

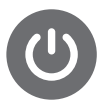

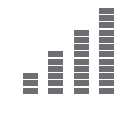

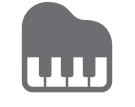

Backing

(Sold Separately)

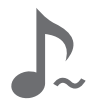

[Fine Tuning \(Tuning\)](#page-11-0) [Enabling and Disabling](#page-10-1)  Sustain (SUSTAIN)

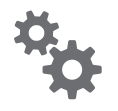

[Configuring Function Settings](#page-21-0)

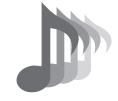

[Selecting a Musical](#page-9-0)  Instrument Tone

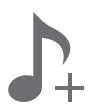

[Saving and Loading](#page-11-1)  Instrument Settings (MY SETUP)

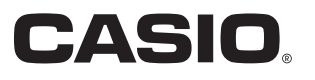

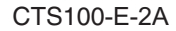

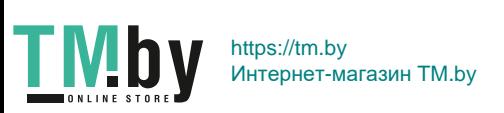

### **Included and Optional Accessories**

Use only accessories that are specified for use with this Digital Keyboard.

Use of unauthorized accessories creates the risk of fire, electric shock, and personal injury.

### $M$ NOTE

• You can get information about accessories that are sold separately for this product from the CASIO catalog available from your retailer, and from the CASIO website at the URL or QR code below. https://support.casio.com/global/en/emi/manual/CT-S100/

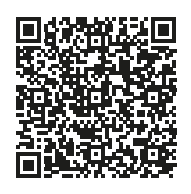

### **About Music Score data**

You can download music score data as a PDF file from the CASIO website, which you can access using the URL or QR code below. You will then be able to view music scores on your smart device. You can jump from the PDF file table of contents directly to the music score you want, and you can print out scores as needed.

https://support.casio.com/global/en/emi/manual/CT-S100/

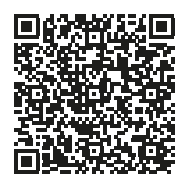

- Any reproduction of the contents of this manual, either in part or its entirety, is prohibited. Except for your own, personal use, any other use of the contents of this manual without the consent of CASIO is prohibited under copyright laws.
- IN NO EVENT SHALL CASIO BE LIABLE FOR ANY DAMAGES WHATSOEVER (INCLUDING, WITHOUT LIMITATION, DAMAGES FOR LOSS OF PROFITS, BUSINESS INTERRUPTION, LOSS OF INFORMATION) ARISING OUT OF THE USE OF OR INABILITY TO USE THIS MANUAL OR PRODUCT, EVEN IF CASIO HAS BEEN ADVISED OF THE POSSIBILITY OF SUCH DAMAGES.
- The contents of this manual are subject to change without notice.
- The actual appearance of the product may be different from that shown in the illustrations in this User's Guide.
- Company and product names used in this manual may be registered trademarks of others.

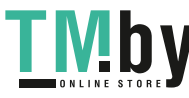

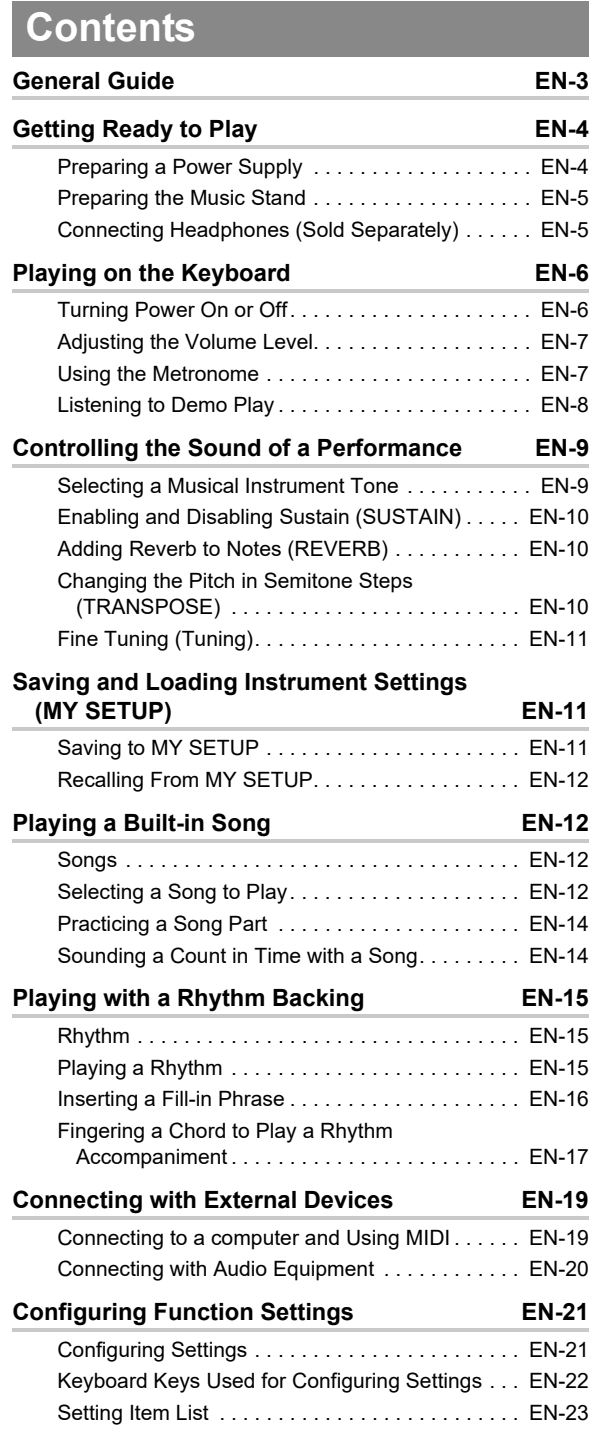

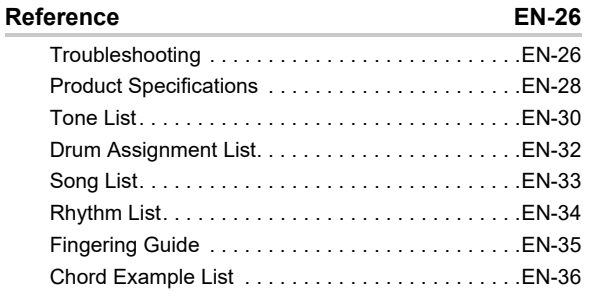

**[MIDI Implementation Chart](#page-38-0)**

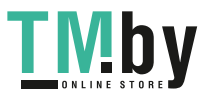

# <span id="page-3-0"></span>**General Guide**

### ■ **Front Panel**

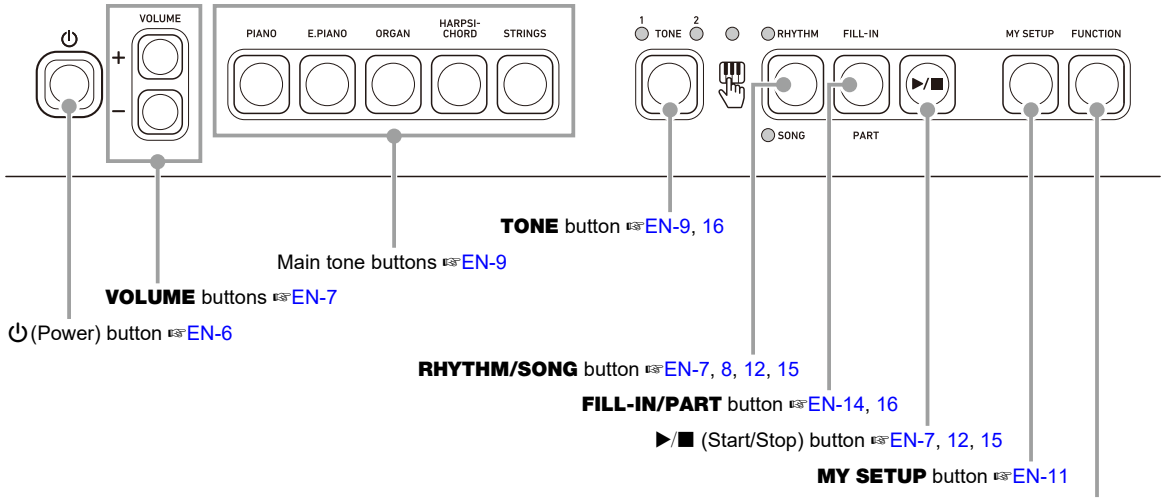

FUNCTION button ☞[EN-21](#page-21-1)

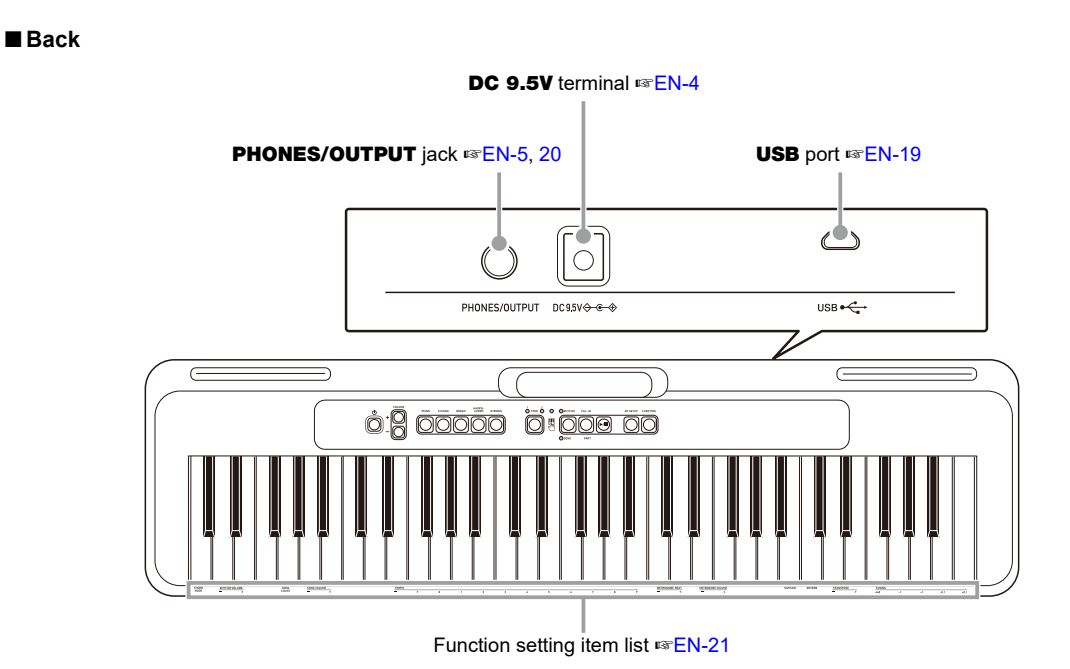

**• The numbers to the right of the** ☞ **symbol are reference page numbers.**

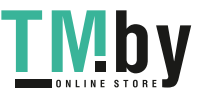

# **Getting Ready to Play**

# <span id="page-4-1"></span>**Preparing a Power Supply**

<span id="page-4-2"></span><span id="page-4-0"></span>Though either an AC adaptor or batteries can be used for power, use of AC adaptor power is normally recommended.

# **Using the AC Adaptor**

<span id="page-4-3"></span>Use only the AC adaptor (JEITA Standard with unified polarity plug) specified for this Digital Keyboard. Use of a different type of AC adaptor can cause malfunction.

### **AC Adaptor Type: AD-E95100L (JEITA Standard plug)**

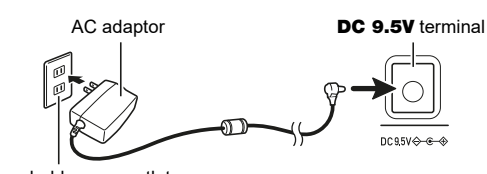

Household power outlet

# (V) IMPORTANT!

- **Be sure to turn off Digital Keyboard power before connecting or disconnecting the AC adaptor.**
- **The AC adaptor becomes warm to the touch after very long use. This is normal and does not indicate malfunction.**
- **To prevent breaking of the wire, take care to avoid putting any type of load on the power cord.**

**No twisting No pulling No wrapping**

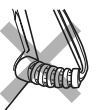

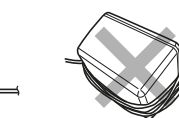

**• Never insert metal, pencils, or any other objects into the DC 9.5V terminal. Doing so creates the risk of accident.**

# **Using Batteries for Power**

# (V) IMPORTANT!

- **Be sure to turn off power before loading batteries.**
- **Use commercially available AA-size alkaline batteries or AA-size rechargeable nickel metal hydride batteries.**
- **Low battery power can cause abnormal operation. If this happens, replace batteries with new ones. If you are using rechargeable batteries, charge them.**

# ■ **Batteries**

Note the precautions below when using rechargeable batteries.

- Use Panasonic Group AA-size eneloop rechargeable batteries. Do not use any other type of batteries.
- Use only the specified charger to charge batteries.
- Rechargeable batteries must be removed from the product for charging.
- For information about using eneloop batteries or their specified charger, be sure to read the user documentation and precautions that come with each item, and use them only as directed.

Be sure to replace batteries at least once a year, even if there is no indication of low battery power. Dead rechargeable batteries (eneloop) in particular may deteriorate if they are left in the product. Remove rechargeable batteries from the product as soon as possible after they go dead.

**1. Open the battery cover on the back of the Digital Keyboard.**

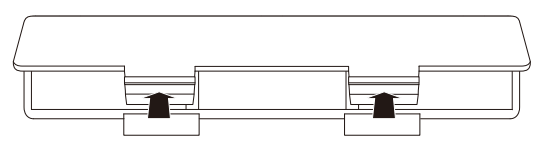

### **2. Load six AA-size batteries into the battery compartment.**

Load batteries with their positive  $(+)$  and negative  $(-)$ ends facing correctly.

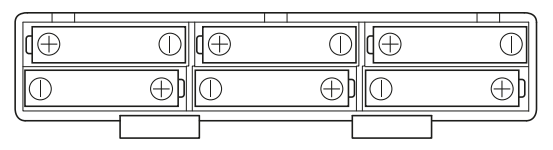

- **3.Insert the tabs of the battery cover into the holes, and close the cover.**
	- Configure the setting below to specify the type of batteries you loaded.

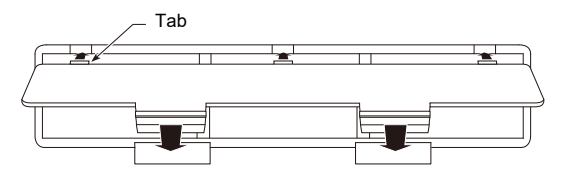

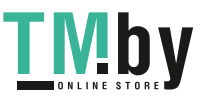

### ■ **Configuring the Battery Type Setting**

- **1. While holding down** FUNCTION**, press the C**{**<sup>2</sup> keyboard key.**
	- Each press of the C#2 keyboard key sounds a tone that lets you know what setting (alkaline batteries or nickel metal hydride batteries) was selected. One tone: Alkaline batteries

Two tones: Rechargeable nickel metal hydride batteries

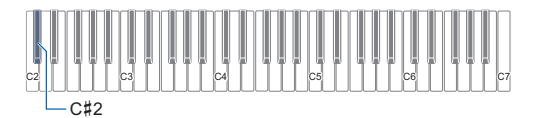

- The keyboard input LED is lit while FUNCTION is depressed.
- **2. Release** FUNCTION **to exit the setting operation.**

### ■ Low Battery Indication

Flashing TONE LEDs indicate low battery power. When this happens, replace the batteries with new ones.

# (V) IMPORTANT!

**• Continued use with low batteries may cause power to turn off suddenly. This can cause stored data to be corrupted or lost.**

# **Preparing the Music Stand**

<span id="page-5-1"></span>Insert the music stand into the handle of the Digital Keyboard.

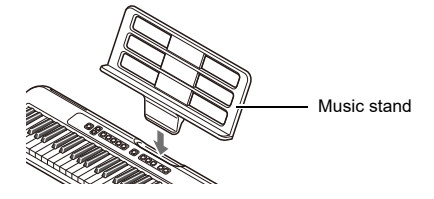

# <span id="page-5-2"></span><span id="page-5-0"></span>**Connecting Headphones (Sold Separately)**

Plugging in headphones cuts off output from the built-in speakers, which means you can practice playing even late at night without disturbing others.

• Be sure to turn down the Digital Keyboard volume level before connecting headphones.

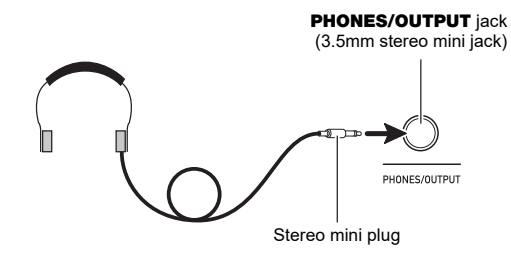

### $\sim$  NOTE

- Headphones do not come with the Digital Keyboard.
- Use separately sold or commercially available headphones.

# (V) IMPORTANT!

- **Do not listen to output over headphones at very high volume levels for long periods. Doing so creates the risk of hearing damage.**
- **If the plug of the headphones does not match the**  PHONES/OUTPUT **jack, use a commercially available adapter plug.**
- **If you are using headphones that require an adapter plug, make sure you do not leave the adapter plugged in when removing the headphones.**

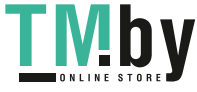

# **Playing on the Keyboard**

# <span id="page-6-1"></span>**Turning Power On or Off**

# <span id="page-6-2"></span><span id="page-6-0"></span>**1. Press**  $\uplus$  (Power).

- This turns on power.
- To turn off power, long-press  $\bigcup$  (Power) until the LED goes out.

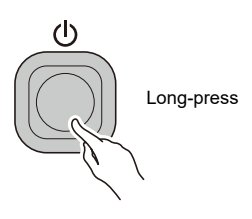

**2. Play something on the keyboard.**

# (V) IMPORTANT!

- **Turning off power normally causes the tone and rhythm number and other settings to return to their initial defaults. However, the settings below are remembered.**
	- **− MIDI Out Channel**
	- **− MIDI Out Octave Shift**
	- **− MIDI Out Velocity**
	- **− Startup volume level**
	- **− MY SETUP Startup**
	- **− Auto Power Off**
	- **− Battery type**

# **Auto Power Off**

<span id="page-6-3"></span>While Auto Power Off is enabled, Digital Keyboard power will turn off automatically after about 30 minutes of non-operation.

# $Q$ NOTE

• Auto Power Off is disabled while a song is playing.

### ■ **Disabling Auto Power Off**

You can disable Auto Power Off to ensure that power does not turn off automatically during a concert, etc.

**1. While holding down** FUNCTION**, press the B**}**<sup>4</sup> keyboard key.**

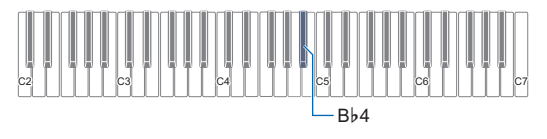

• Each press of the Bb4 keyboard key sounds a tone that lets you know what setting (on or off) was selected. High tone: On (enabled)

Low tone: Off (disabled)

- The keyboard input LED is lit while FUNCTION is depressed.
- **2. After disabling Auto Power Off, release**  FUNCTION**.**

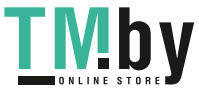

# <span id="page-7-0"></span>**Adjusting the Volume Level**

**1. Use the** VOLUME <sup>+</sup> **and** – **buttons to adjust the volume level.**

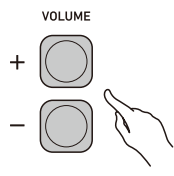

- The setting range is 0 to 10.
- Holding down either button scrolls the setting value.

### **Specifying the Power On Volume Level**

You can use the procedure below to specify the volume level that is applied when the Digital Keyboard is turned on.

**1. While holding down** FUNCTION**, press the C**{**<sup>4</sup> or E**}**4 keyboard key to adjust the volume level setting.**

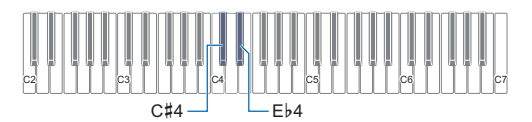

- You can change the volume value within a range of 1 to 10.
- Pressing the C#4 keyboard key lowers the volume level, while pressing Eb4 raises it.
- To return the setting to its initial default, press the C#4 and Eb4 keyboard keys at the same time.
- The keyboard input LED is lit while FUNCTION is depressed.
- **2. Release** FUNCTION **to exit the setting operation.**

# <span id="page-7-1"></span>**Using the Metronome**

The metronome lets you play and practice along with a steady beat to help keep you on tempo. You can also set a tempo that is suitable for your practice.

### <span id="page-7-2"></span>**Start/Stop**

- **1. Press** RHYTHM/SONG **a number of times until the LED goes out.**
- $2.$  Press  $\blacktriangleright$ /**E**.

This starts the metronome.

**3**. **Press ▶** again to stop the metronome.

### **Changing the Metronome Tempo**

Use the procedure below to change the tempo of the metronome.

- **1. Start the metronome.**
- **2. While holding down** FUNCTION**, use the TEMPO keyboard keys to specify a tempo value.**

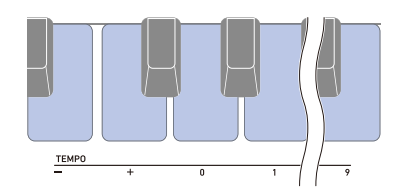

- You can specify a tempo value in the range of 20 to 255.
- Each press of the or + keyboard key raises or lowers the tempo by 1. Holding down either button scrolls the setting value.
- You can also use the TEMPO value input keys (0 to 9) to enter a specific tempo value.
- Input three digits as the tempo value.
- Example: To set a tempo of 20, input " $0 \rightarrow 2 \rightarrow 0$ ". • To return the setting to its initial default, press the –
- and + keyboard keys at the same time.
- The keyboard input LED is lit while FUNCTION is depressed.
- **3. Release** FUNCTION **to exit the setting operation.**

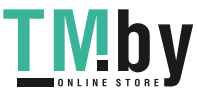

### **Specifying the Metronome Sound and Beats Per Measure**

You can use the procedure below to configure a setting that sounds a chime on the first beat of each measure, and a click for the remaining beats.

• Available settings are Off, or a value of 1 to 16 beats.

# **1. Start the metronome.**

**2. While holding down** FUNCTION**, use the METRONOME BEAT – and + keyboard keys to change the beat.**

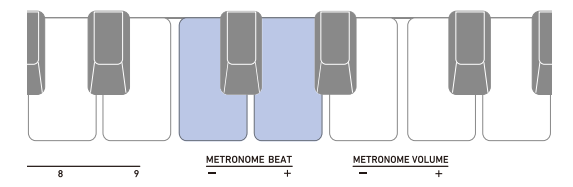

- Selecting Off (0) disables the chime. Use this setting when you want to practice without worrying about the first beat of each measure.
- To return the setting to its initial default, press the and + keyboard keys at the same time.
- The keyboard input LED is lit while FUNCTION is depressed.

### **3. Release** FUNCTION **to exit the setting operation.**

### **Changing the Metronome Sound Volume Level**

- <span id="page-8-2"></span>**1. Start the metronome.**
- **2. While holding down** FUNCTION**, use the METRONOME VOLUME – and + keyboard keys to change the volume level.**

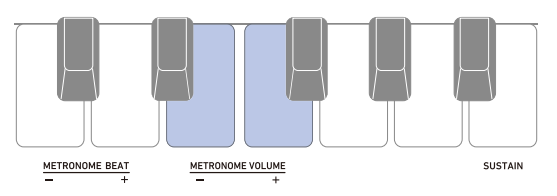

- You can specify a volume value from 0 to 10.
- To return the setting to its initial default, press the and + keyboard keys at the same time.
- The keyboard input LED is lit while FUNCTION is depressed.
- **3. Release** FUNCTION **to exit the setting operation.**

# **Listening to Demo Play**

<span id="page-8-0"></span>You can use Demo Play to play built-in songs in sequence.

**1. While holding down** FUNCTION**, press the B**}**<sup>6</sup> keyboard key.**

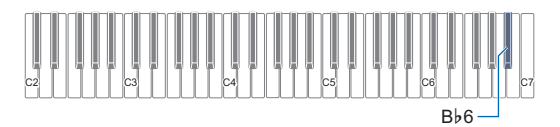

This starts song number "1".

- This causes the SONG LED to light.
- For information about how to change the demo song, see the ["Selecting a Demo Song](#page-8-1)" (page [EN-8\)](#page-8-1).
- The keyboard input LED is lit while FUNCTION is depressed.

# **2. Release** FUNCTION**.**

**3. To exit Demo Play, hold down** FUNCTION **as you press the B**}**6 keyboard key again, or**   $pres \rightarrow \blacksquare$ .

### **Selecting a Demo Song**

<span id="page-8-1"></span>You can use the procedure below to change the song played by Demo Play.

**1. While holding down** RHYTHM/SONG**, press one of the keyboard keys.**

This starts Demo Play of the song you selected.

- Each of the keyboard keys has a song assigned to it. For a list of song titles, see the "[Song List"](#page-33-0) (page [EN-33\)](#page-33-0).
- The keyboard input LED is lit while **RHYTHM/SONG** is depressed.
- **2. Release** RHYTHM/SONG **to exit the setting operation.**

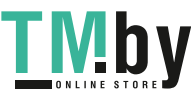

# <span id="page-9-1"></span>**Controlling the Sound of a Performance**

# <span id="page-9-2"></span><span id="page-9-0"></span>**Selecting a Musical Instrument Tone**

Your Digital Keyboard lets you select tones for a wide variety of musical instrument sounds, including violin, flute, orchestra, and more. Dedicated buttons give you instant access to the main tones (piano, organ, etc.) Even the same song sounds different when the instrument type is changed.

### **Selecting One of the Main Tones**

### <span id="page-9-3"></span>**1. Press one of the main tone buttons:** PIANO**,**  E.PIANO**,** ORGAN**,** HARPSICHORD**,** STRINGS**.**

• This causes the TONE 1 LED to light.

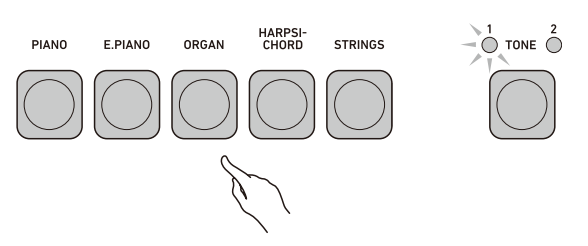

### **2. To toggle between tone variations, press**  TONE**.**

• Each press of TONE toggles between TONE 1 (TONE 1 LED lit, TONE 2 LED unlit) and TONE 2 (TONE 2 LED lit, TONE 1 LED unlit).

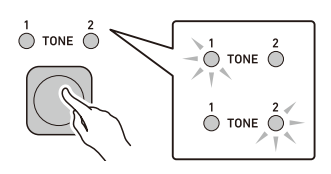

### <span id="page-9-4"></span>**Selecting a Tone**

- **1. Press** TONE **to select the tone group you want.** • Each press of TONE toggles between Group 1
	- (TONE 1 LED lit, TONE 2 LED unlit) and Group 2 (TONE 2 LED lit, TONE 1 LED unlit).

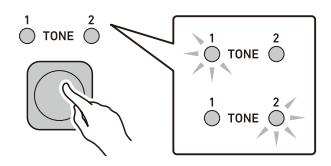

- When you select a group, keep TONE depressed as you continue with step 2, below.
- **2. While holding down** TONE**, press one of the keyboard keys.**

This sounds the selected tone.

• Each of the keyboard keys has a tone assigned to it. For tone information, see the "[Tone List"](#page-30-0) (page [EN-30](#page-30-0)).

### **3. Release** TONE **to exit the setting operation.**

### **NOTE**

Selecting a drum set tone causes various percussion instruments to be assigned to keyboard keys.

### ■ **Tone Groups**

Tones are divided into two groups: Group 1 and Group 2. After selecting the group that includes the tone you want to use, use the keyboard keys to select the tone.

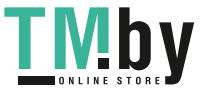

# <span id="page-10-1"></span>**Enabling and Disabling Sustain (SUSTAIN)**

<span id="page-10-2"></span>While sustain is enabled, notes are sustained longer when keyboard keys are released.

### **1. While holding down** FUNCTION**, press the SUSTAIN keyboard key.**

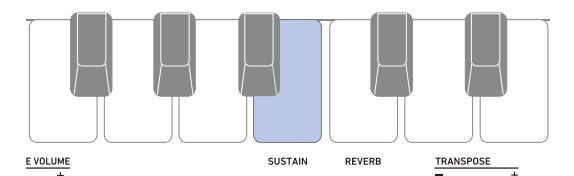

This turns on sustain.

• Each press of the SUSTAIN keyboard key sounds a tone that lets you know what setting (on or off) was selected.

High tone: On (enabled)

- Low tone: Off (disabled) • The keyboard input LED is lit while FUNCTION is depressed.
- **2. Release** FUNCTION **to exit the setting operation.**

# **Adding Reverb to Notes (REVERB)**

<span id="page-10-3"></span>You can use the procedure below to add reverb to the notes you play.

**1. While holding down** FUNCTION**, press the REVERB keyboard key to select a reverb type.**

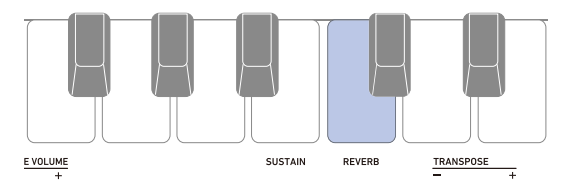

• You can specify a reverb value in the range of 1 to 4.

• Each press of the REVERB keyboard key sounds a tone that lets you know what setting was selected. One low tone: Off (disabled) One high tone: 1 Two high tones: 2 Three high tones: 3 Four high tones: 4

• The keyboard input LED is lit while FUNCTION is depressed.

**2. Release** FUNCTION **to exit the setting operation.**

# <span id="page-10-0"></span>**Changing the Pitch in Semitone Steps (TRANSPOSE)**

<span id="page-10-4"></span>Transpose lets you raise or lower the overall pitch in semitone steps. You can use this feature to raise or lower the key to make it easier to play a piece written in a difficult key, or to adjust to a key that better matches a vocalist, another musical instrument, etc.

### **1. While holding down** FUNCTION**, use the TRANSPOSE keyboard keys to change the transpose setting.**

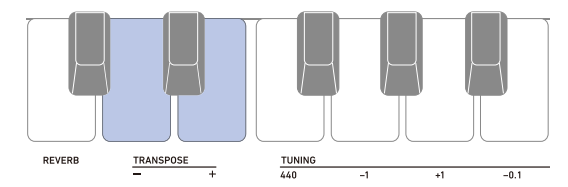

- The setting range is one octave up (+12 semitones) and down (–12 semitones).
- Pressing the keyboard key lowers the pitch in semitone units, while pressing the + key raises the pitch in semitone units.
- To return the setting to its initial default, press the and + keyboard keys at the same time.
- The keyboard input LED is lit while FUNCTION is depressed.
- **2. Release** FUNCTION **to exit the setting operation.**

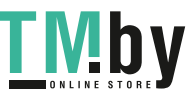

You can use the procedure below to adjust the overall pitch by changing the frequency of A4. (0.1Hz units)

**1. While holding down** FUNCTION**, use the TUNING keyboard keys below to adjust tuning.**

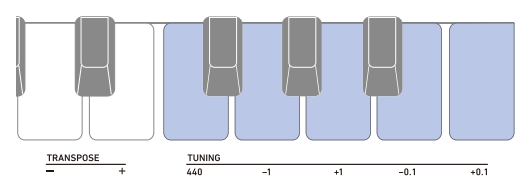

440: Sets the A4 frequency to 440.0 Hz.

- –1: Lowers the A4 frequency 1.0Hz.
- +1: Raises the A4 frequency 1.0Hz.
- –0.1: Lowers the A4 frequency 0.1Hz.
- +0.1: Raises the A4 frequency 0.1Hz.
- You can specify a frequency in the range of 415.5 to 465.9 Hz.
- The keyboard input LED is lit while FUNCTION is depressed.
- **2. Release** FUNCTION **to exit the setting operation.**

# <span id="page-11-2"></span><span id="page-11-0"></span>**Fine Tuning (Tuning) Saving and Loading Instrument Settings (MY SETUP)**

<span id="page-11-3"></span><span id="page-11-1"></span>You can use MY SETUP to save the setup (tone, rhythm, and other settings) of the Digital Keyboard. You can recall a saved setup when you need it to perform a particular song, etc.

# <span id="page-11-4"></span>**Saving to MY SETUP**

# **1. Long-press** MY SETUP**.**

Your setup is saved when you hear an operation complete tone.

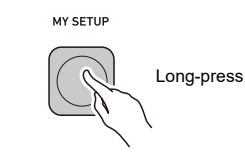

### **Savable Settings**

You can use MY SETUP to save the items below.

- The function you are using (Tone, Rhythm, Song)
- Tempo
- Tone number
- Metronome beat
- Metronome volume level
- Sustain
- Rhythm number
- Song number
- Practice part
- Count
- Transpose
- Reverb
- Pedal
- Chord fingering mode
- Rhythm volume level
- Song volume level
- Tuning

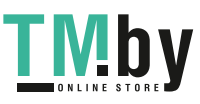

# **Recalling From MY SETUP**

### <span id="page-12-1"></span>**1. Press** MY SETUP**.**

Your setup is saved when you hear an input tone.

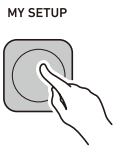

# **Enabling MY SETUP Power On**

Use the procedure below to enable MY SETUP power on, which causes the MY SETUP settings to be applied whenever power is turned on.

**1. While holding down** FUNCTION**, press the F**{**<sup>4</sup> keyboard key to enable MY SETUP power on.**

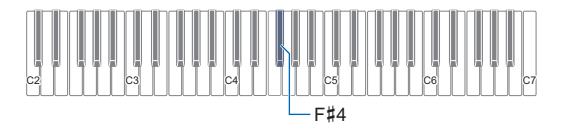

• Each press of the F#4 keyboard key sounds a tone that lets you know what setting (on or off) was selected. High tone: On (enabled)

Low tone: Off (disabled)

- The keyboard input LED is lit while FUNCTION is depressed.
- **2. Release** FUNCTION **to exit the setting operation.**

# <span id="page-12-0"></span>**Playing a Built-in Song**

# <span id="page-12-2"></span>**Songs**

<span id="page-12-3"></span>With this Digital Keyboard, the term "song" is used to refer to a musical piece. You can listen to the built-in songs for your own enjoyment, or you can play along with them for practice.

# **Selecting a Song to Play**

# <span id="page-12-4"></span>**Starting or Stopping Song Play**

<span id="page-12-5"></span>**1. Press** RHYTHM/SONG **a number of times until the SONG LED is lit.**

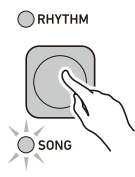

**2. While holding down** RHYTHM/SONG**, press one of the keyboard keys.**

This starts playback of the song you selected.

- Each keyboard key has a song assigned to it. For a list of songs, see the ["Song List](#page-33-0)" (page [EN-33](#page-33-0)).
- The keyboard input LED is lit while **RHYTHM/SONG** is depressed.
- **3. Release** RHYTHM/SONG**.**
- **4.** Press ▶ to stop the song.
- **5. To resume the previously playing song, press**   $\blacktriangleright$ / $\blacksquare$  again.

### **NOTE**

• Starting to use the Song Function while the metronome is sounding or a rhythm is playing will cause the ongoing operation to stop.

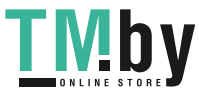

### **Changing a Song's Tempo (Speed) Adjusting the Song Volume Level**

You can use the procedure below to change the tempo (speed) and slow down playback to practice difficult passages, etc.

- **1. Select the song whose tempo you want to change with the Song Function.**
- **2. While holding down** FUNCTION**, use the TEMPO keyboard keys to specify a tempo value.**

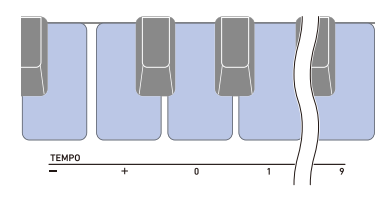

- You can specify a tempo value in the range of 20 to 255.
- Each press of the or + keyboard key raises or lowers the tempo by 1. Holding down either button scrolls the setting value.
- You can also use the TEMPO value input keys (0 to 9) to enter a specific tempo value.
- Input three digits as the tempo value. Example: To set a tempo of 20, input " $0 \rightarrow 2 \rightarrow 0$ ".
- To return to the recommended setting for the current song, press the – and + keyboard keys at the same time.
- Changing the song number returns the song to its recommended tempo.
- The keyboard input LED is lit while FUNCTION is depressed.
- **3. Release** FUNCTION **to exit the setting operation.**

<span id="page-13-0"></span>Use the procedure below to adjust the balance between the volume levels of song play and what you play on the keyboard.

**1. While holding down** FUNCTION**, use the SONG VOLUME – and + keyboard keys to adjust the volume level.**

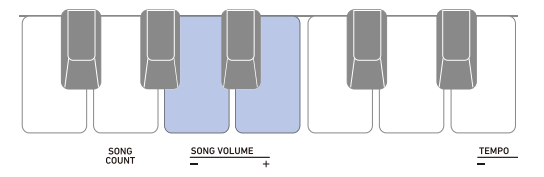

- You can change the volume value within a range of 1 to 10.
- To return the setting to its initial default, press the and + keyboard keys at the same time.
- The keyboard input LED is lit while **FUNCTION** is depressed.
- **2. Release** FUNCTION **to exit the setting operation.**

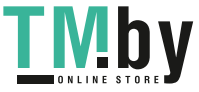

# **Practicing a Song Part**

<span id="page-14-0"></span>You can turn off the right-hand part or the left-hand part of a song you are playing and practice along with the remaining part. Use this when you feel that a song is initially too difficult for you to play with both hands at the same time.

### **1. While a song is playing or stopped, press**  FILL-IN/PART**.**

Each press of **FILL-IN/PART** cycles through the settings shown below.

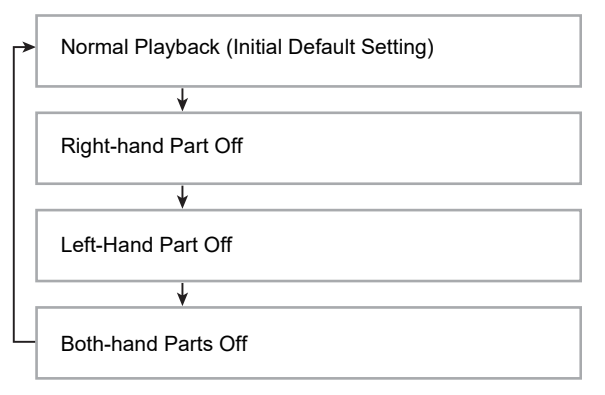

• A tone sounds to let you know which playback part is selected.

One low tone: Off (all parts sound) One high tone: Right-hand part off Two high tones: Left-hand part off Three high tones: Both-hand parts off

# **Sounding a Count in Time with a Song**

<span id="page-14-1"></span>You can configure count settings to sound a count in time with a song and to sound a pre-count before a song starts.

# **Configuring Count Settings**

**1. While song play is stopped, hold down**  FUNCTION **as you press the SONG COUNT keyboard key to specify a count setting.**

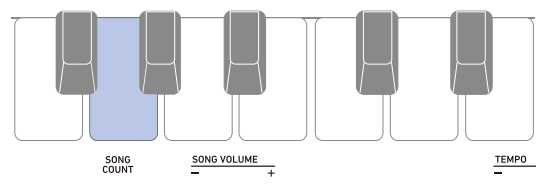

• Each press of the SONG COUNT keyboard key sounds a tone that lets you know what setting was selected.

One low tone: Off (disabled)

One high tone: Count

Two high tones: Pre-count

• The keyboard input LED is lit while FUNCTION is depressed.

# **2. Release** FUNCTION**.**

# **3.** Press ▶ ■ to start playback.

• Playback starts in accordance with the count type you selected.

Count: A count sounds throughout song playback.

- Pre-count: A count sound at the beginning of the song, before actual playback starts.
- To turn off a count, stop the song and repeat step 1 of this procedure until you hear one low tone.

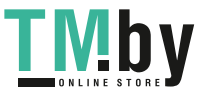

# <span id="page-15-1"></span><span id="page-15-0"></span>**Playing with a Rhythm Backing**

You can use the procedures in this section to select the rhythm you want, and then automatically play

accompaniments to suit it simply by playing chords with your left hand. It's like having a personal backup group along with you wherever you go.

# $\sim$  NOTE

- Auto Accompaniments are made up of the parts (instruments) below.
	- Rhythm (percussion)
	- Bass (bass instruments)
	- Harmony (other instruments)

You can have only the rhythm part play, or you can have all three parts play at the same time.

# **Rhythm**

<span id="page-15-2"></span>The rhythm part is the foundation of each Auto

Accompaniment. Your Digital Keyboard comes with a variety of built-in rhythms, including 8-beat and waltz. Use the procedure below to play the basic rhythm part.

# **Playing a Rhythm**

<span id="page-15-3"></span>**1. Press** RHYTHM/SONG **a number of times until the RHYTHM LED is lit.**

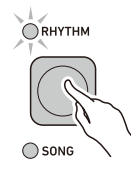

**2. While holding down** RHYTHM/SONG**, press one of the keyboard keys.**

This starts playback of the rhythm you selected.

- Each of the keyboard keys has a rhythm assigned to it. For information about rhythms, see the "[Rhythm List](#page-34-0)" (page [EN-34](#page-34-0)).
- The keyboard input LED is lit while **RHYTHM/SONG** is depressed.
- **3. Release** RHYTHM/SONG**.**
- $4$ . To stop playback, press  $\blacktriangleright$ / $\blacksquare$ .
- **5. To resume the previously playing rhythm, press ▶■** again.

# **Changing the Tempo of a Rhythm**

Use the procedure below to change tempo to a speed that suits you.

- **1. Select the rhythm whose tempo you want to change with the Rhythm Function.**
- **2. While holding down** FUNCTION**, use the TEMPO keyboard keys to specify a tempo value.**

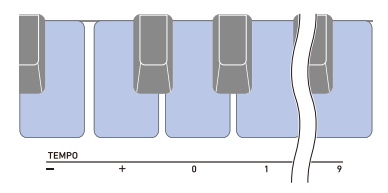

- You can specify a tempo value in the range of 20 to 255.
- Each press of the or + keyboard key raises or lowers the tempo by 1. Holding down either button scrolls the setting value.
- You can also use the TEMPO value input keys (0 to 9) to enter a specific tempo value.
- Input three digits as the tempo value.
- Example: To set a tempo of 20, input " $0 \rightarrow 2 \rightarrow 0$ ". • To return to the recommended value, press the – and
- + keyboard keys at the same time. The keyboard input LED is lit while FUNCTION is
- depressed.
- **3. Release** FUNCTION **to exit the setting operation.**

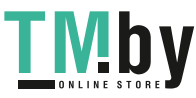

# **Changing the Volume Level of a Rhythm**

<span id="page-16-2"></span>Use the procedure below to adjust the balance between the volume levels of keyboard play and the rhythm.

**1. While holding down** FUNCTION**, use the RHYTHM VOLUME – and + keyboard keys to adjust the volume level.**

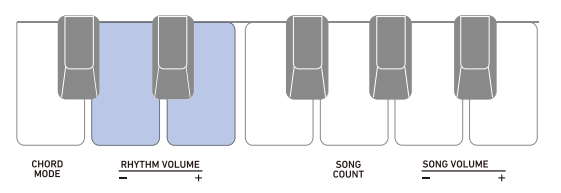

- You can change the volume value within a range of 1 to 10.
- To return the setting to its initial default, press the RHYTHM VOLUME – and + keyboard keys at the same time.
- The keyboard input LED is lit while FUNCTION is depressed.
- **2. Release** FUNCTION **to exit the setting operation.**

### **Changing the Keyboard Tone While a Rhythm is Playing**

- <span id="page-16-1"></span>**1. While a rhythm is playing, use** TONE **to select the tone group you want.**
	- Each press of TONE toggles between Group 1 (TONE 1 LED lit, TONE 2 LED unlit) and Group 2 (TONE 2 LED lit, TONE 1 LED unlit).

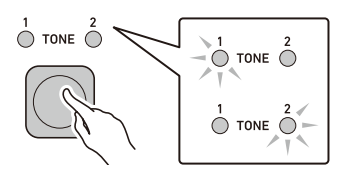

- When you select a group, keep TONE depressed as you continue with step 2, below.
- **2. While holding down** TONE**, press one of the keyboard keys.**

This sounds the selected tone.

- Each of the keyboard keys has a tone assigned to it. For tone information, see the ["Tone List"](#page-30-0) (page [EN-30](#page-30-0)).
- **3. Release** TONE **to exit the setting operation.**

# **Inserting a Fill-in Phrase**

<span id="page-16-0"></span>A "fill-in" is a short phrase played where you want to change the mood of a piece. A fill-in pattern can be used to create a link between two melodies or as an accent.

### **1. While a rhythm is playing, press** FILL-IN/ PART**.**

This inserts a fill-in phrase that plays to the end of the measure. The RHYTHM LED flashes while the fill-in phrase is sounding.

- To continue play of the fill-in phrase through the following measure, keep FILL-IN/PART depressed.
- If you press **FILL-IN/PART** while a rhythm is stopped. the fill-in phrase will be put into standby and played when the rhythm is started.

In this case, you can cancel fill-in phrase standby by pressing the FILL-IN/PART button again before starting the rhythm.

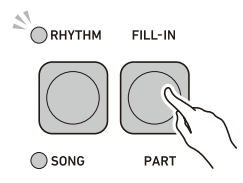

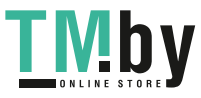

# <span id="page-17-0"></span>**Fingering a Chord to Play a Rhythm Accompaniment**

Playing a chord with your left hand automatically adds bass and harmony accompaniment parts to the currently selected rhythm. It is just like having your own personal back up group on call.

### **1. Start the rhythm.**

### **2. Play something on the accompaniment keyboard.**

This starts the accompaniment, sounding the bass, harmony, and other non-rhythm instruments.

Accompaniment keyboard

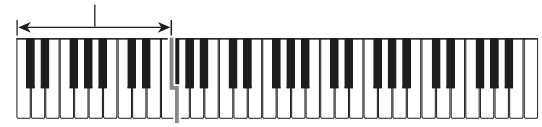

### NOTE

• Playing a chord while rhythm play is stopped will cause rhythm and accompaniment to start at the same time.

- **3. Play other chords with your left hand as you play the melody with your right hand.**
- $4$ . To stop the rhythm, press  $\blacktriangleright$ / $\blacksquare$ .

# **Selecting a Chord Fingering Mode**

You can select from among the six chord fingering modes below.

- CASIO CHORD
- FINGERED 1
- FINGERED 2
- FINGERED ON BASS
- FINGERED ASSIST
- FULL RANGE CHORD
- **1. While holding down** FUNCTION**, use the CHORD MODE keyboard keys to specify a chord fingering mode.**

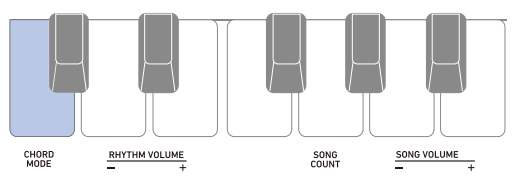

• Each press of the CHORD MODE keyboard key sounds a tone that lets you know what setting was selected.

One low tone: Off One high tone: CASIO CHORD Two high tones: FINGERED 1 Three high tones: FINGERED 2 Four high tones: FINGERED ON BASS Five high tones: FINGERED ASSIST Six high tones: FULL RANGE CHORD

- The keyboard input LED is lit while FUNCTION is depressed.
- **2. Release** FUNCTION **to exit the setting operation.**

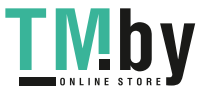

### ■ **CASIO CHORD**

With CASIO CHORD, you can use simplified fingerings to play the four types of chords described below.

Accompaniment keyboard

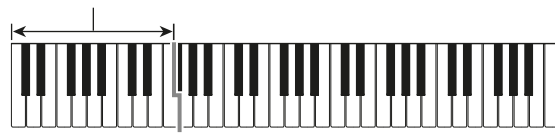

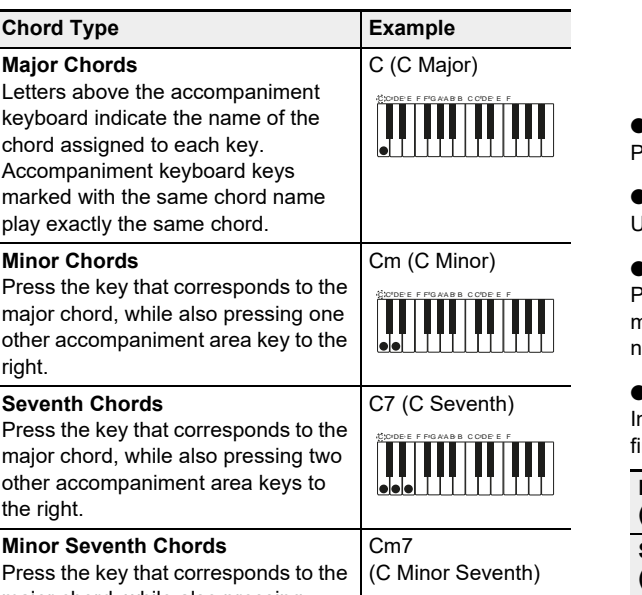

C C DE E F F G A  $E$  F  $F$ <sup>6</sup>  $A$ ABB C COPE F

major chord, while also pressing three other accompaniment area keys to the right.

# NOTE

• When playing a minor, seventh, or minor seventh chord on the accompaniment keyboard, it makes no difference whether the additional keys you press are black or white.

■ **FINGERED**

With this chord fingering mode, you play chords on the accompaniment keyboard using their normal chord fingerings. Note that some chords can also be formed using abbreviated fingerings of one or two keys. For information about the types of chords you can finger and their fingerings, see the ["Fingering Guide"](#page-35-0) (page [EN-35\)](#page-35-0).

Accompaniment keyboard

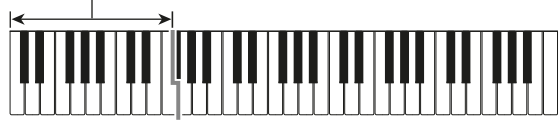

### ● **FINGERED 1**

Play the component notes of the chord on the keyboard.

### ● **FINGERED 2**

Unlike FINGERED 1, 6th input is not possible with this mode.

### ● **FINGERED ON BASS**

Play the component notes of the chord on the keyboard. This mode allows input of fraction chords with the lowest keyboard note as the base note.

### ● **FINGERED ASSIST**

n addition to FINGERED 1 input, you can also use the ingerings below to play the three chord types.

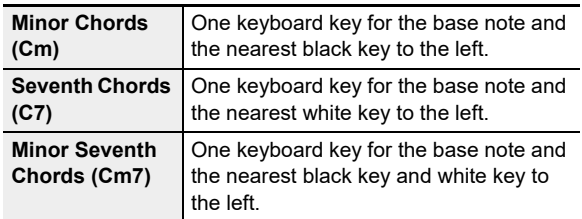

### ■ **FULL RANGE CHORD**

With this chord fingering mode, you can use the full range of the keyboard to play chords and the melody.

Accompaniment Keyboard/Melody Keyboard

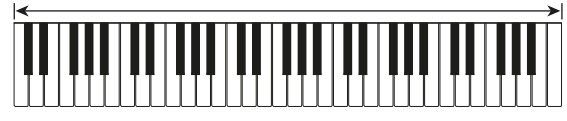

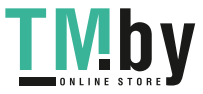

# <span id="page-19-0"></span>**Connecting with External Devices**

# <span id="page-19-1"></span>**Connecting to a computer and Using MIDI**

You can connect the Digital Keyboard to a computer and exchange MIDI data between them. You can record Digital Keyboard play using computer music software, and use the Digital Keyboard to play data sent to it from the computer.

### ■ Minimum Computer System Requirements

The following shows the minimum computer system requirements for sending and receiving MIDI data. Be sure to check your computer system setup before trying to install the driver.

### ● **Supported Operating Systems**

Windows 7\*1 Windows 8.1\*2 Windows 10\*3 macOS (OS X/Mac OS X) 10.7, 10.8, 10.9, 10.10, 10.11, 10.12, 10.13, 10.14

\*1 Windows 7 (32-bit, 64-bit)

- \*2 Windows 8.1 (32-bit, 64-bit)
- \*3 Windows 10 (32-bit, 64-bit)

### ● **USB Port**

# (V) IMPORTANT!

**• Never connect the Digital Keyboard to a computer running an operating system that is not one of those above. Doing so can cause malfunction of the computer.**

### NOTE

• For the latest news about supported operating systems, visit the website at the URL or QR code below. https://support.casio.com/global/en/emi/manual/CT-S100/

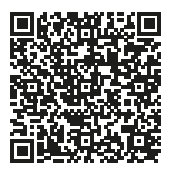

### <span id="page-19-2"></span>■ Connecting to a Computer

### (V) IMPORTANT!

- **Incorrect connections can make data exchange impossible. Be sure to follow the steps of the procedure below.**
- **1. Turn off the Digital Keyboard and then start up your computer.**
	- Do not start up the music software on your computer yet!

### **2. Use a commercially available USB cable to connect the Digital Keyboard to your computer.**

• Use a USB 2.0 or 1.1 A-MicroB connector type USB cable that supports data communication.

Digital Keyboard **USB** port (Micro-B)

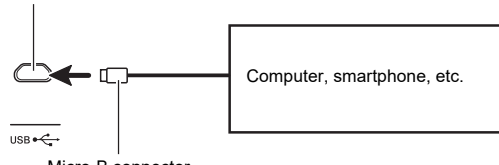

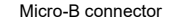

### **3. Turn on the Digital Keyboard.**

- If this is the first time you are connecting, the driver required to transfer data will automatically be installed on your computer.
- **4. Start up commercially available music software on your computer.**
- **5. Use the settings of your computer's commercially available music software to select "CASIO USB-MIDI" as the MIDI device.**
	- For information about how to select the MIDI device, refer to the user documentation that comes with the music software you are using.

# (V) IMPORTANT!

- **Be sure to turn on the Digital Keyboard before starting up your computer's music software.**
- **Data send/receive cannot be performed while a song is playing (page [EN-12\)](#page-12-4).**

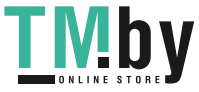

# NOTE

- Once you are able to connect successfully, you can leave the USB cable connected when you turn off your computer and/or Digital Keyboard.
- For detailed specifications and connections that apply to MIDI data communication by this Digital Keyboard, see the latest support information provided on the website at the URL or QR code below.

https://support.casio.com/global/en/emi/manual/CT-S100/

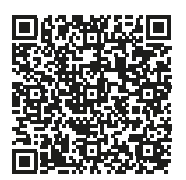

### ■ **Configuring MIDI Settings**

For information about the MIDI settings below, refer to the "[Setting Item List"](#page-23-0) (page [EN-23](#page-23-0)).

- MIDI Out Channel
- MIDI Out Octave Shift
- MIDI Out Velocity
- Local Control

# **Connecting with Audio Equipment**

<span id="page-20-0"></span>You can connect the Digital Keyboard to a commercially available stereo system or amplifier, or to a recording device. You can also use the Digital Keyboard to sound output from a portable audio player or another device, and use that as backing for your keyboard play.

### ■ Sounding Digital Keyboard Output on an **External Device**

<span id="page-20-1"></span>Connection requires commercially available connecting cords, supplied by you.

• The connecting cord should have a stereo mini plug on one end and a plug that matches the configuration of the input jack of the external device on the other end.

# (V) IMPORTANT!

- **Turn off the external device and the Digital Keyboard before connecting them. Before turning power on or off, turn down the volume level of the Digital Keyboard and external devices.**
- **After connecting, turn on the Digital Keyboard first and then the external device.**
- **If Digital Keyboard notes are distorted when they are sounded on an external audio device, lower the Digital Keyboard's volume level.**

Digital Keyboard PHONES/OUTPUT jack (3.5mm stereo mini jack)

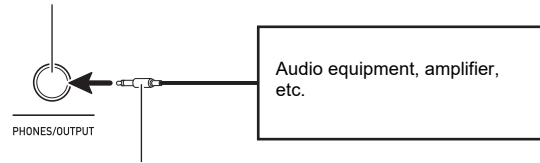

Stereo mini plug

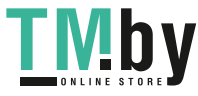

# <span id="page-21-1"></span><span id="page-21-0"></span>**Configuring Function Settings**

You can use FUNCTION in combination with keyboard keys to configure various settings.

# <span id="page-21-2"></span>**Configuring Settings**

- **1. Find the item whose setting you want to change in the table under "[Setting Item List"](#page-23-0) (pages [EN-23](#page-23-0) and [24](#page-24-0)) and note its details.**
- **2. Use the information under "[Keyboard Keys Used for Configuring Settings](#page-22-0)" on page [EN-22](#page-22-0) to find the location of the keyboard keys for configuring the setting you want.**
- **3. While holding down** FUNCTION**, use the keyboard key or keys you looked up in step 2 of this procedure to configure the setting you want.**
	- The keyboard input LED is lit while **FUNCTION** is depressed.
	- A tone will sound after the setting is configured. Example: To lower the song volume by pressing the SONG VOLUME – keyboard key

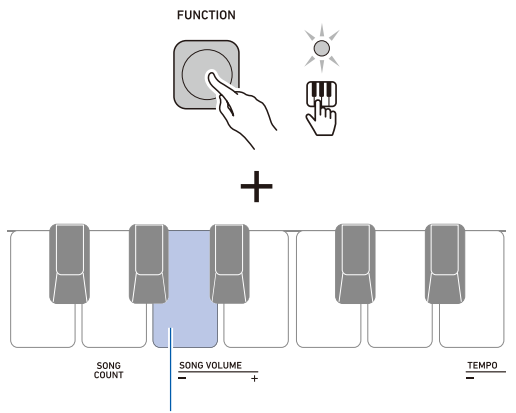

SONG VOLUME – Keyboard Key

### **4. Release** FUNCTION **to exit the setting operation.**

### $\sqrt{NOTE}$

• You can configure a setting to disable the tone that sounds in step 3 of this procedure. For more information, see "(1) Operation Tone" in the table under ["Setting Item List](#page-23-0)" (pages [EN-23](#page-23-0) and [24](#page-24-0)).

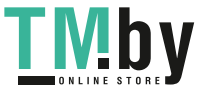

https://tm.by Интернет-магазин TM.by

# **Keyboard Keys Used for Configuring Settings**

<span id="page-22-0"></span>• The circled numbers ( $\oplus$  through  $\otimes$ ) correspond to the numbers in the table under "[Setting Item List](#page-23-0)" (pages [EN-23](#page-23-0) and [24](#page-24-0)).

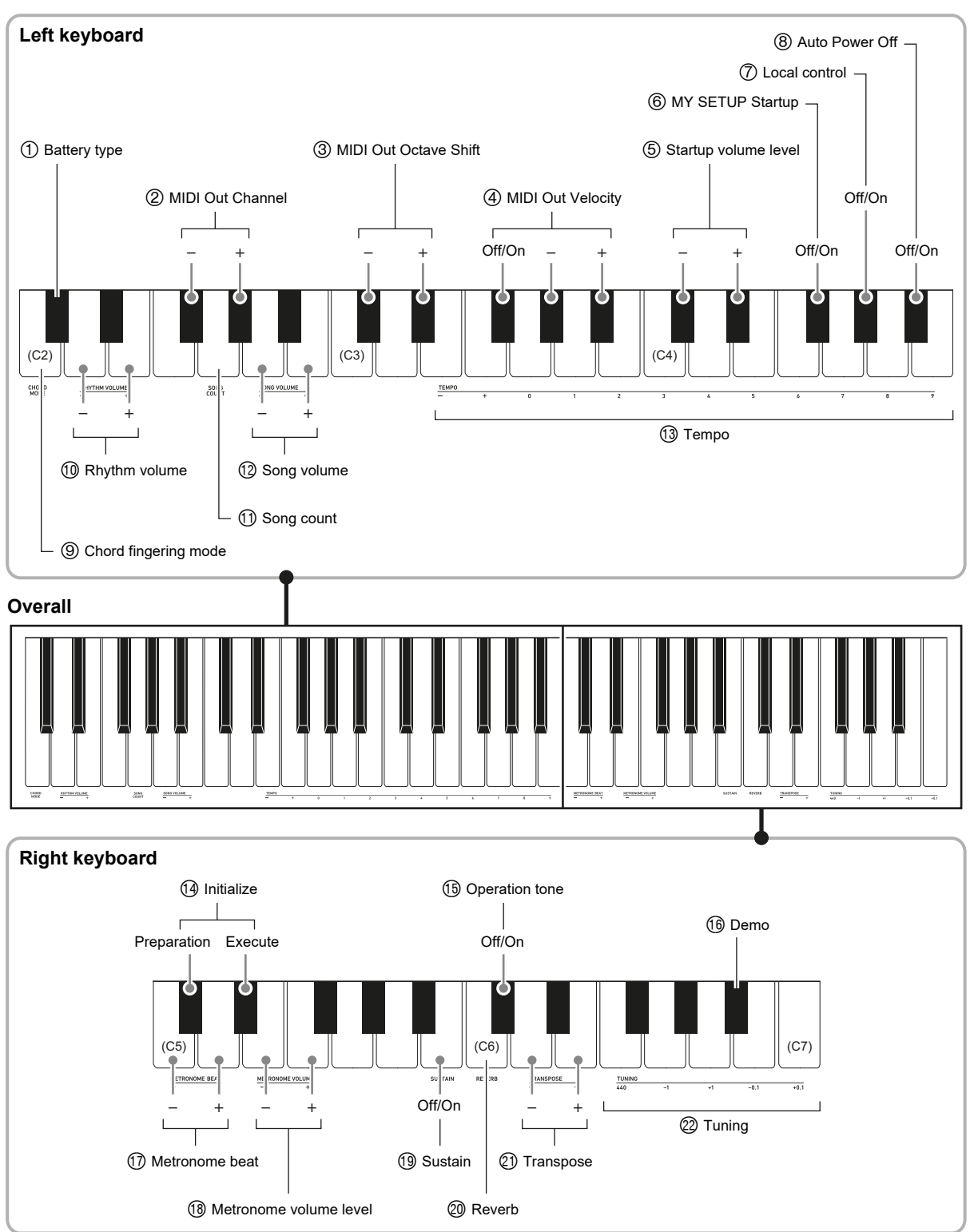

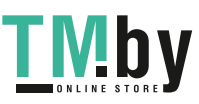

https://tm.by Интернет-магазин TM.by

# <span id="page-23-0"></span>**Setting Item List**

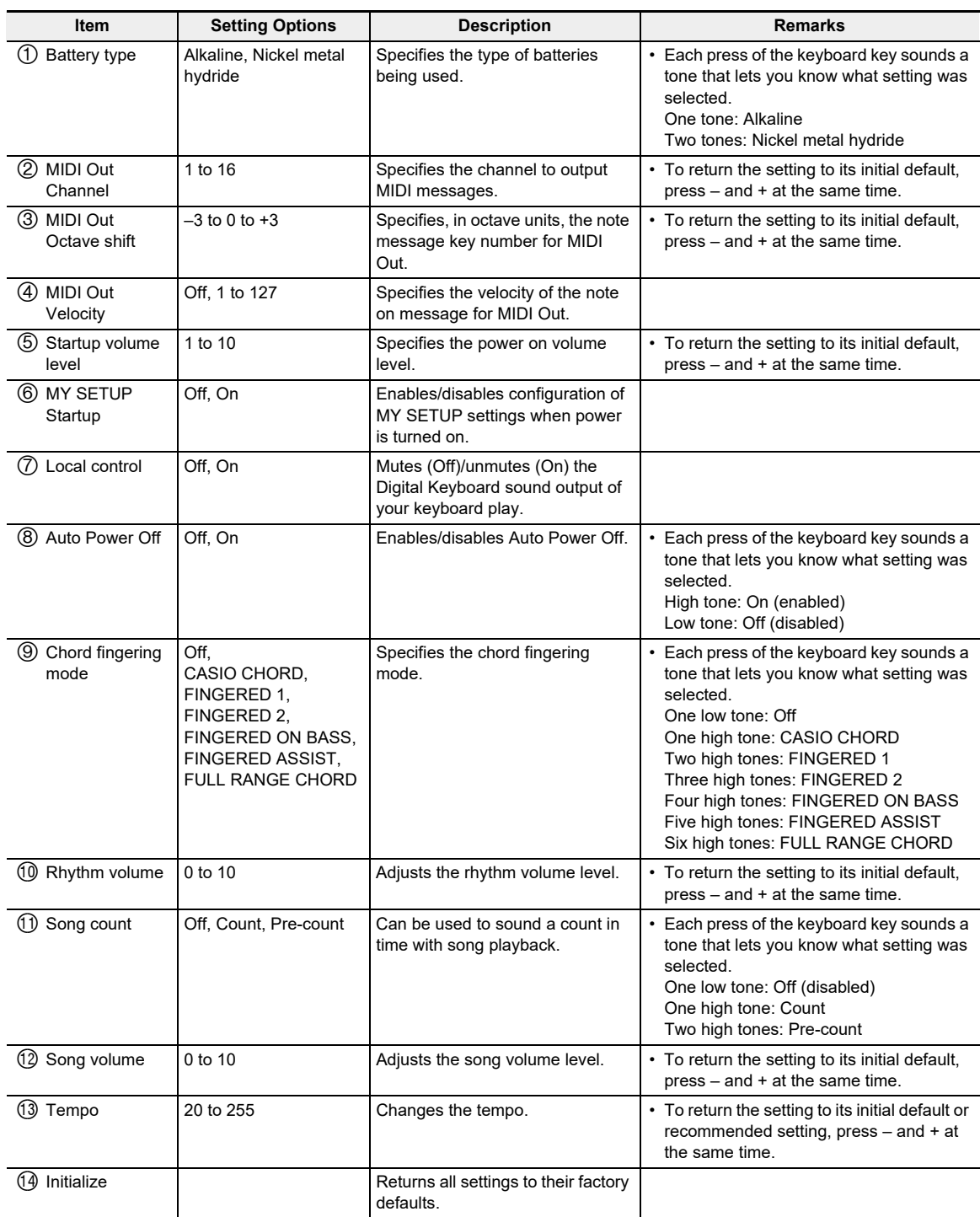

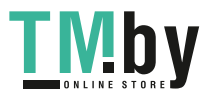

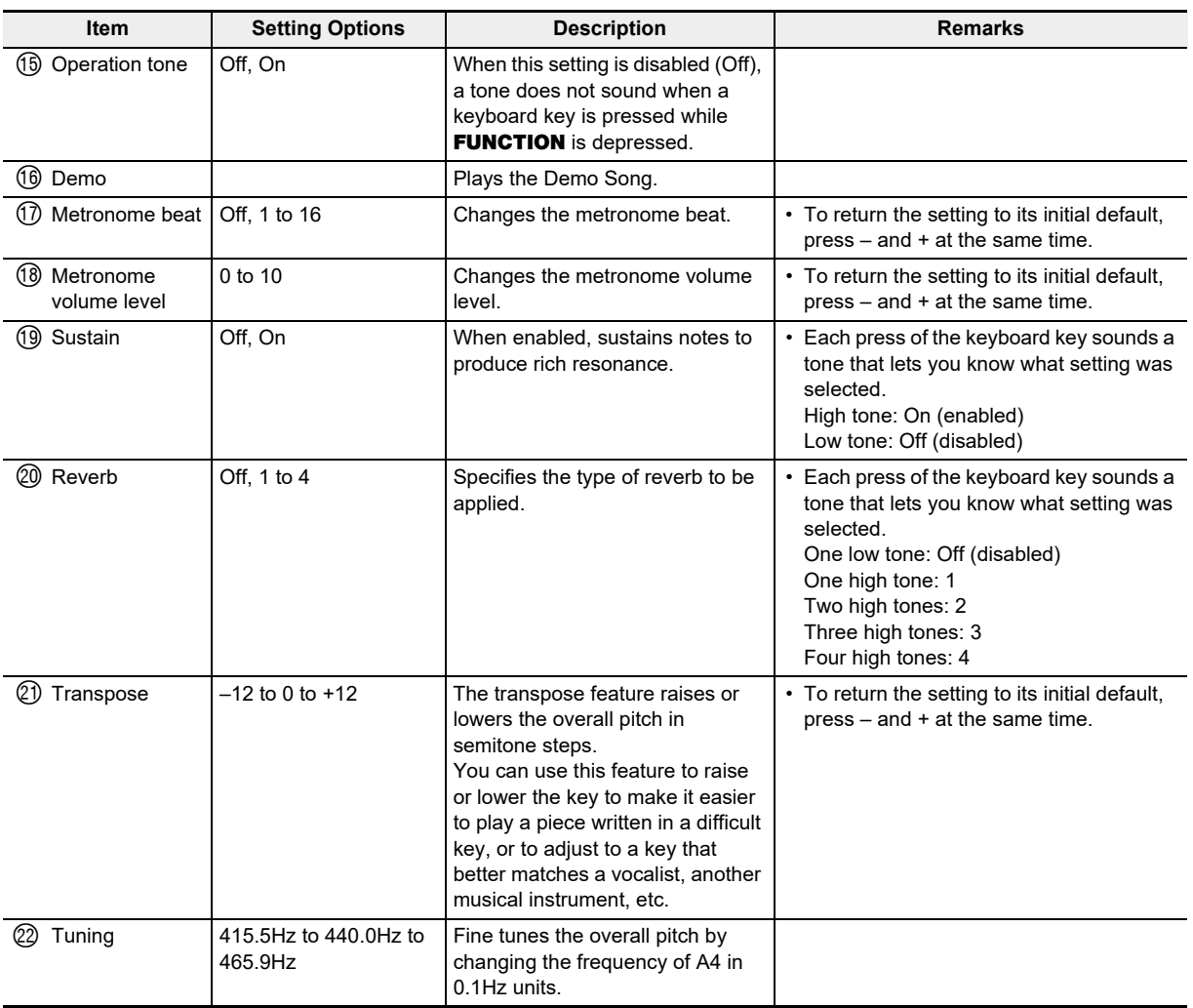

# <span id="page-24-0"></span>OMPORTANT!

**• Turning power off and back on again returns tone and other settings to their initial defaults (page [EN-6\)](#page-6-2).**

- **The settings below are retained even when power is turned off.**
	- **− MIDI Out Channel**
	- **− MIDI Out Octave Shift**
	- **− MIDI Out Velocity**
	- **− Startup volume level**
	- **− MY SETUP Startup**
	- **− Auto Power Off**
	- **− Battery type**

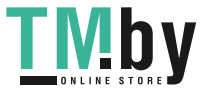

### **Returning Settings to Their Initial Factory Defaults**

# **1. While holding down** FUNCTION**, press the C**{**5 keyboard key.**

A tone will sound to indicate that initialization is about to be performed. Keep FUNCTION depressed at this time.

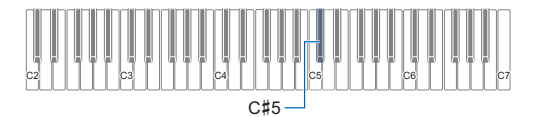

# **2. Keeping** FUNCTION **depressed, press the E**}**5 keyboard key to start initialization.**

A tone will sound when initialization is complete. The Digital Keyboard will be turned off and then back on again.

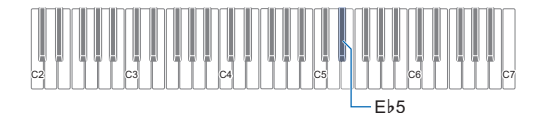

• The keyboard input LED is lit while FUNCTION is depressed.

**3. Release** FUNCTION **to exit the operation.**

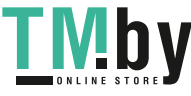

# <span id="page-26-0"></span>**Troubleshooting**

<span id="page-26-1"></span>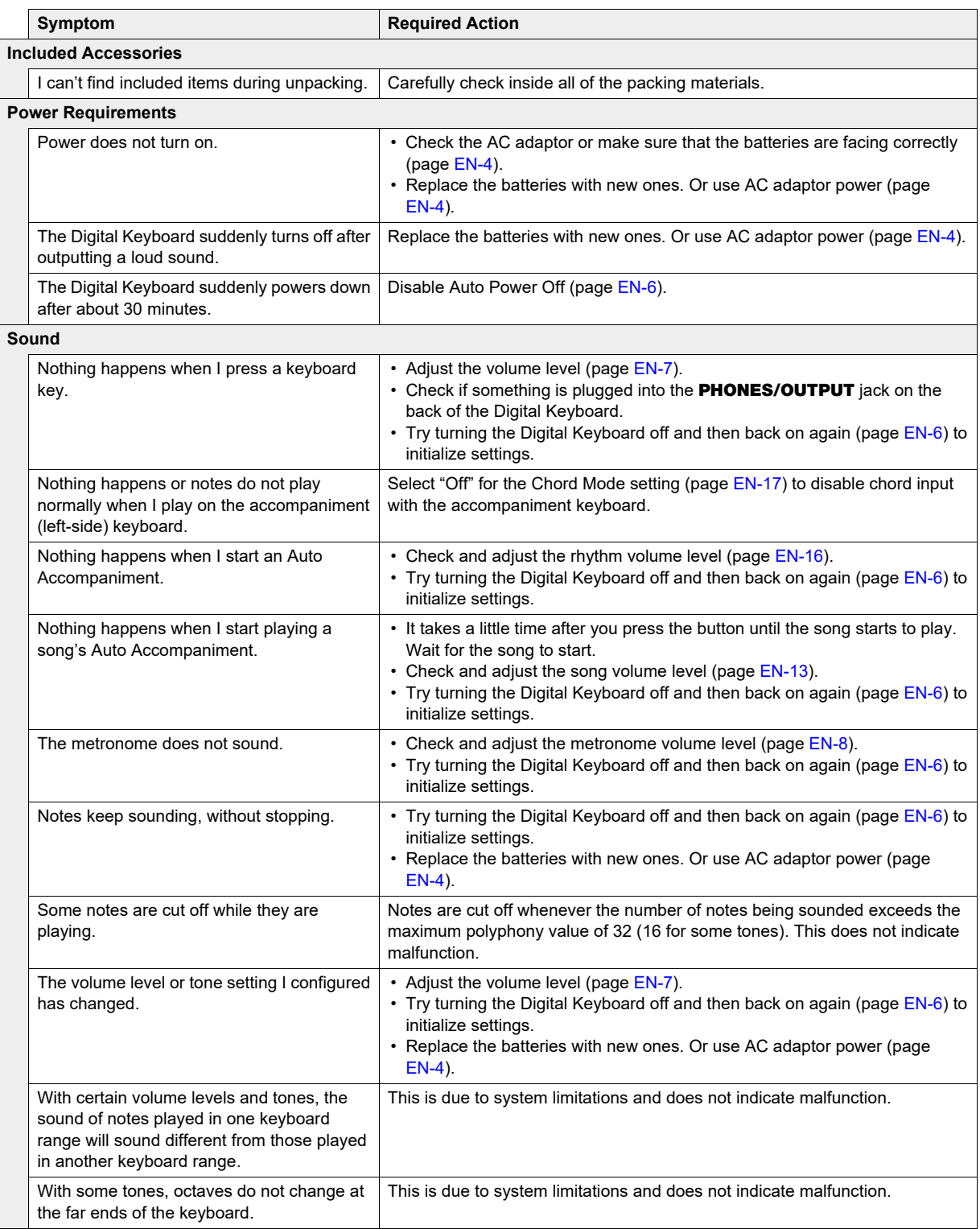

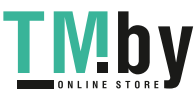

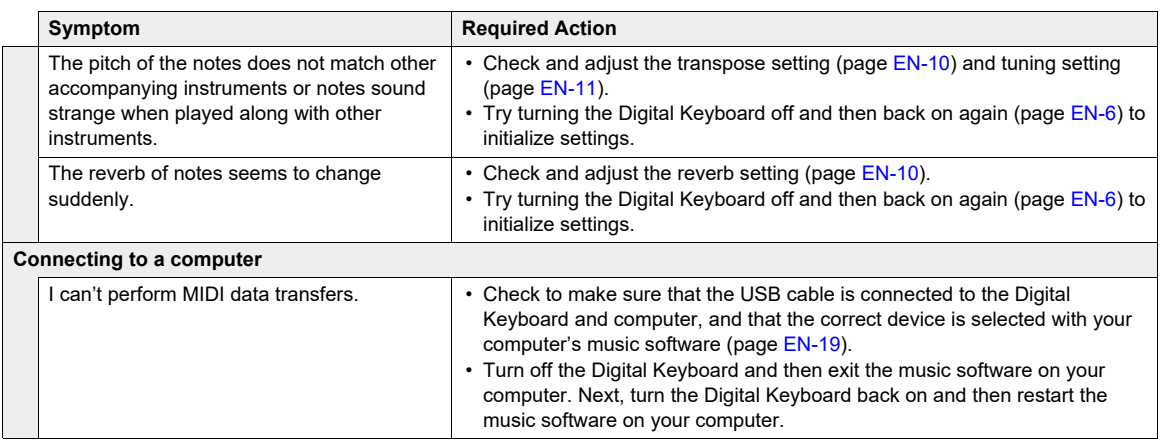

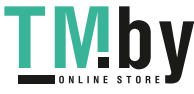

# **Product Specifications**

<span id="page-28-0"></span>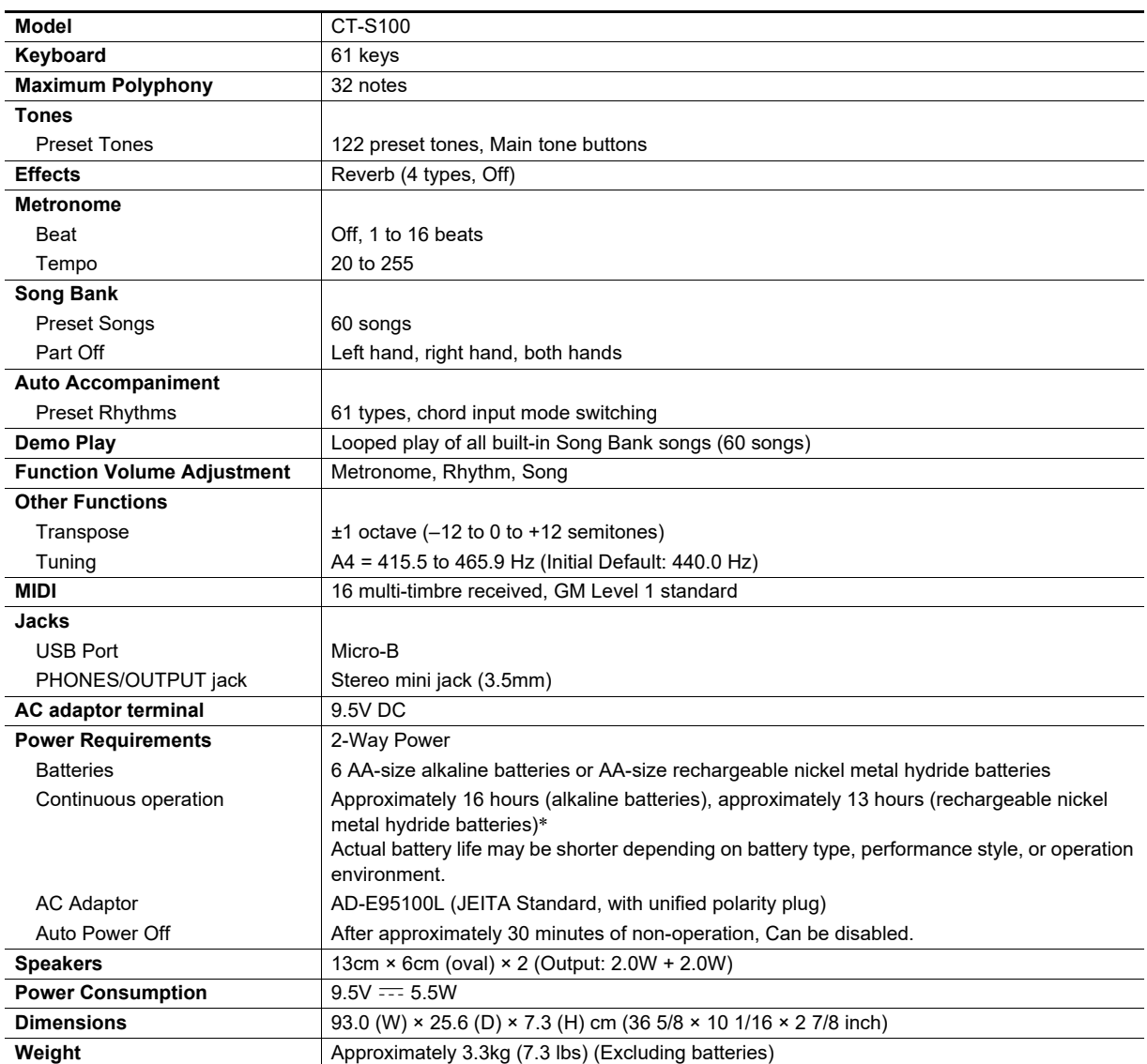

\* Measured values while using eneloop batteries. eneloop is a trademark of Panasonic Corporation.

• Specifications and designs are subject to change without notice.

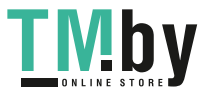

### **AC Adaptor Handling Precautions**

Model: AD-E95100L

- 1. Read these instructions.
- 2. Keep these instructions on hand.
- 3. Heed all warnings.
- 4. Follow all instructions.
- 5. Do not use this product near water.
- 6. Clean only with a dry cloth.
- 7. Do not install near radiators, heat registers, stoves, or any other source of heat (including amplifiers).
- 8. Use only attachments and accessories specified by the manufacturer.
- 9. Refer all servicing to qualified service personnel. Servicing is required after any of the following occurs: when the product is damaged, when the power supply cord or plug is damaged, when liquid is spilled into the product, when a foreign object falls into the product, when the product is exposed to rain or moisture, when the product does not operate normally, when the product is dropped.
- 10. Do not allow the product to be exposed to dripping or splashing liquid. Do not place any object containing liquid on the product.
- 11. Do not allow the electrical load output to exceed the label rating.
- 12. Make sure the surrounding area is dry before plugging into a power source.
- 13. Make sure the product is oriented correctly.
- 14. Unplug the product during lightning storms or when you do not plan to use it for a long time.
- 15. Do not allow product ventilation openings to become blocked. Install the product in accordance with the manufacturer's instructions.
- 16. Take care the power cord is located where it will not be stepped upon or bent severely, particularly in locations close to plugs and convenience receptacles, and in locations where it exits from the product.
- 17. The AC adaptor should be plugged into a power outlet as close to the product as possible to allow immediate disconnection of the plug in case of emergency.

The symbol below is an alert indicating un-insulated hazardous voltage inside the product's enclosure, which may be sufficient to constitute the risk of electric shock to users.

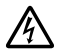

The symbol below is an alert indicating the presence of important operating and maintenance (servicing) instructions in the documentation that accompanies the product.

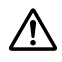

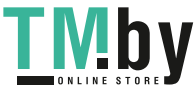

# **Tone List**

<span id="page-30-0"></span>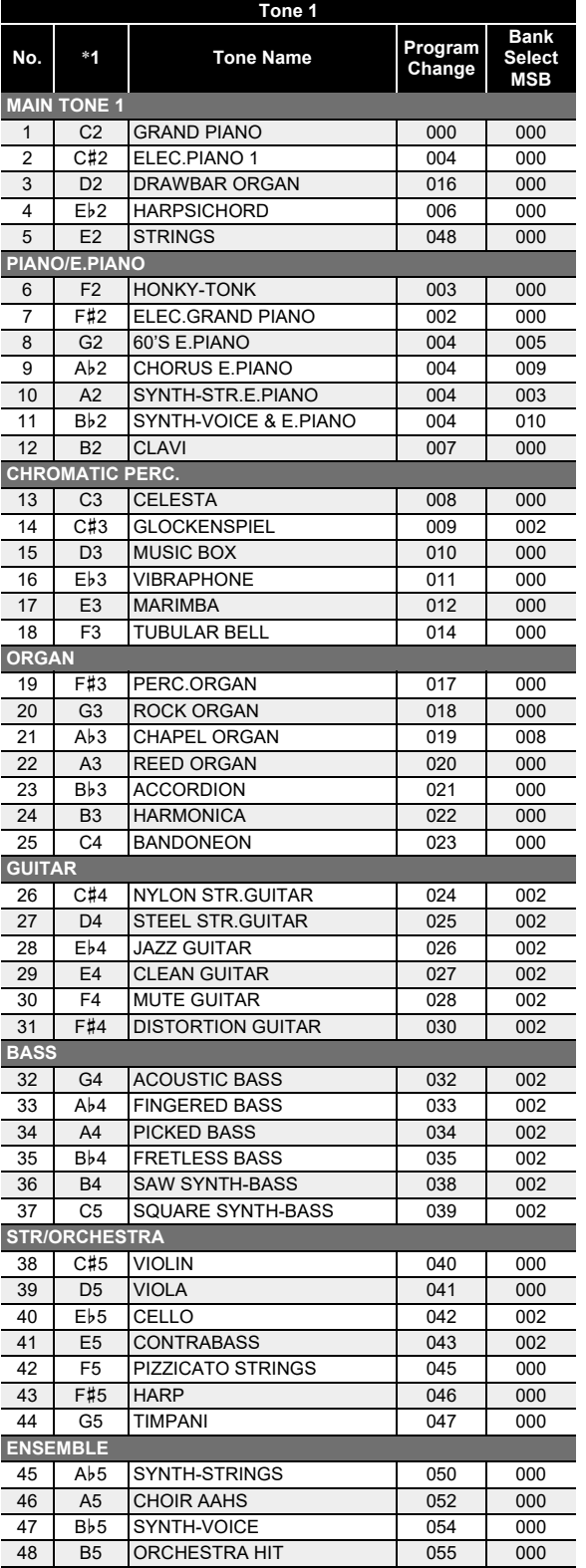

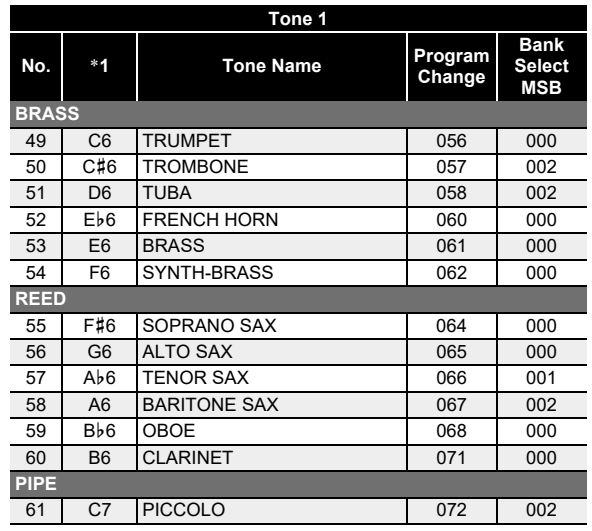

\*1 Keyboard Key Note Name

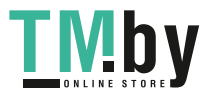

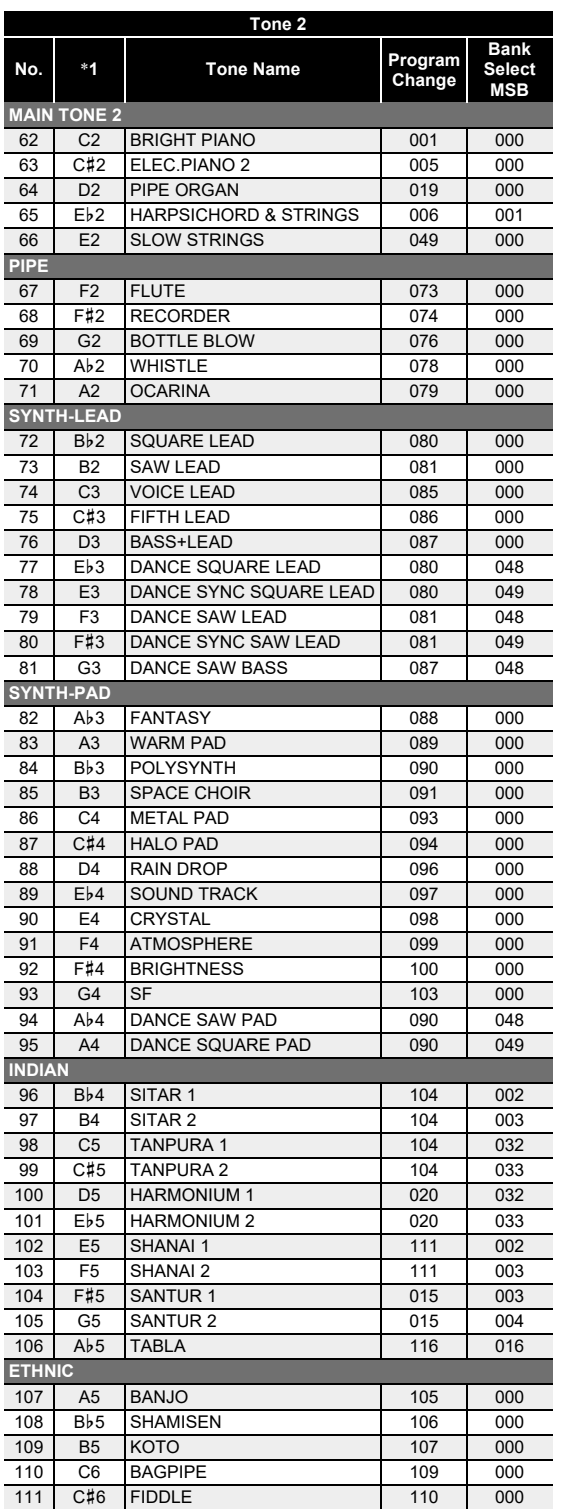

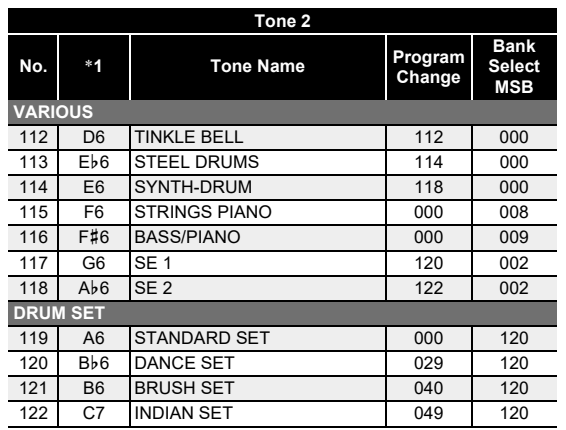

\*1 Keyboard Key Note Name

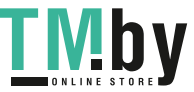

# **Drum Assignment List**

<span id="page-32-0"></span>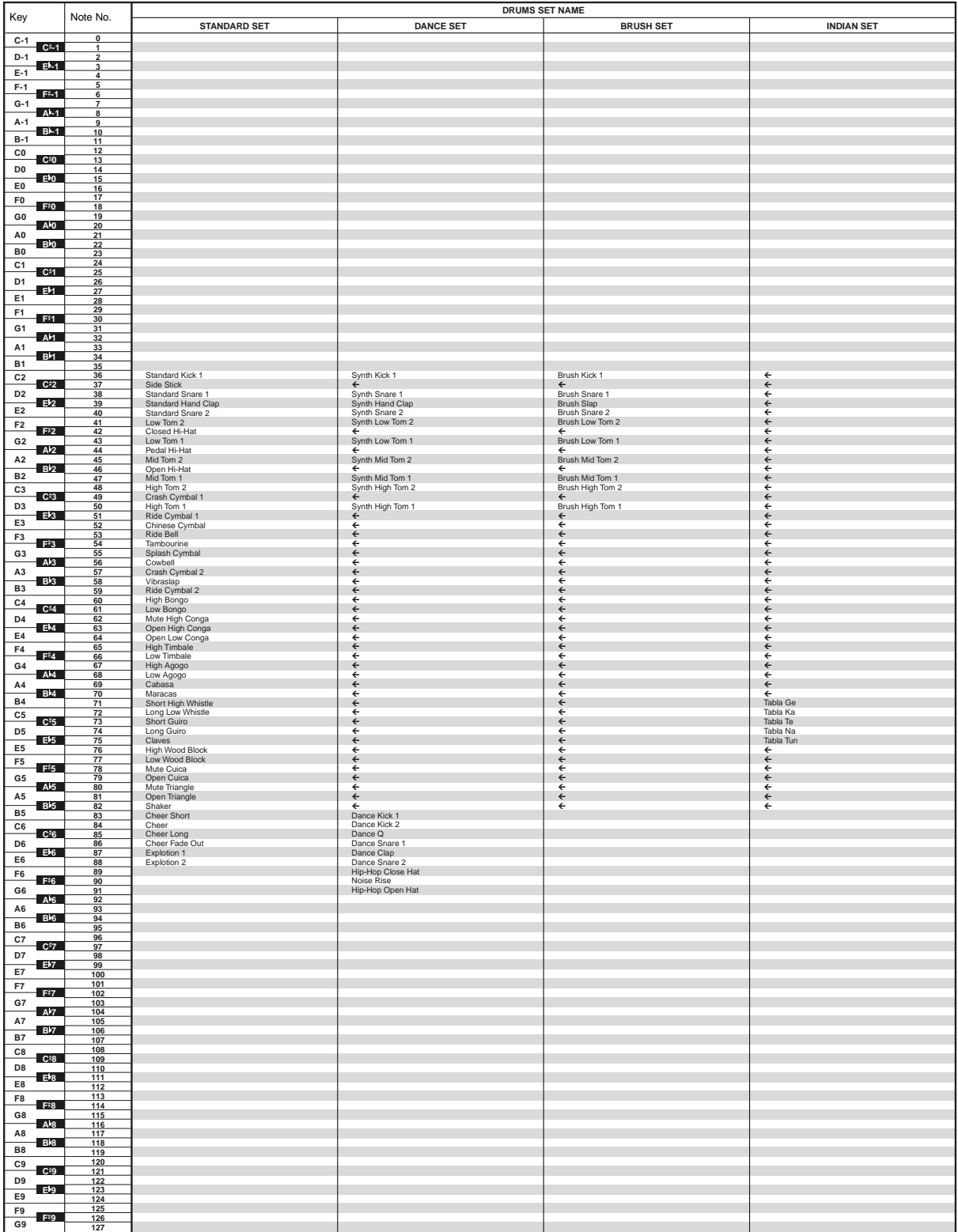

 $\cdot$  " $\leftarrow$ " indicates a key is assigned the same tones as it is for STANDARD SET.

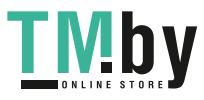

https://tm.by Интернет-магазин TM.by

# <span id="page-33-0"></span>**Song List**

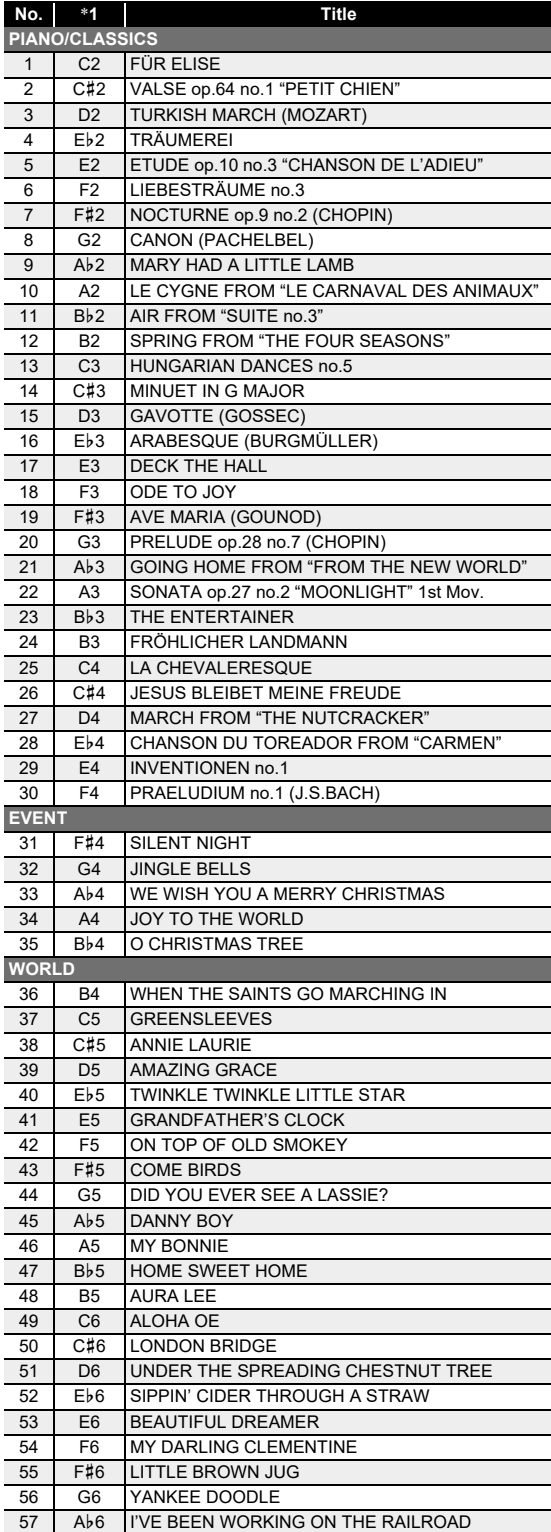

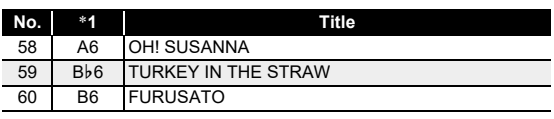

\*1 Keyboard Key Note Name

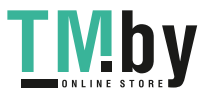

# **Rhythm List**

<span id="page-34-0"></span>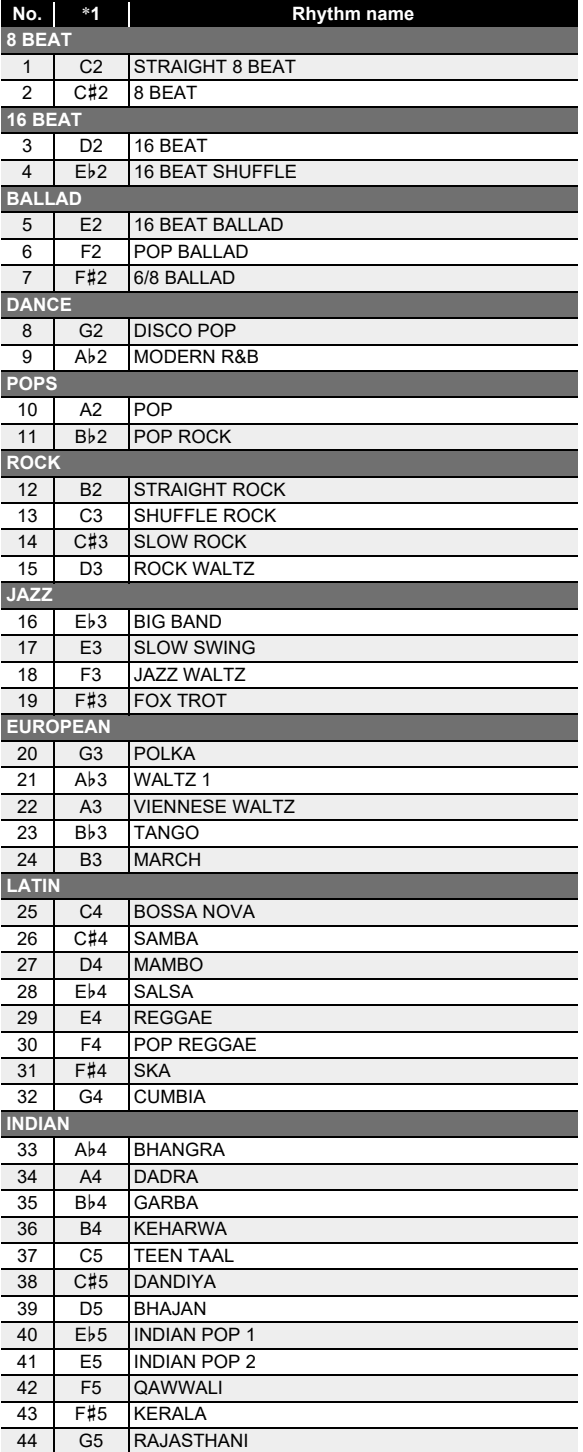

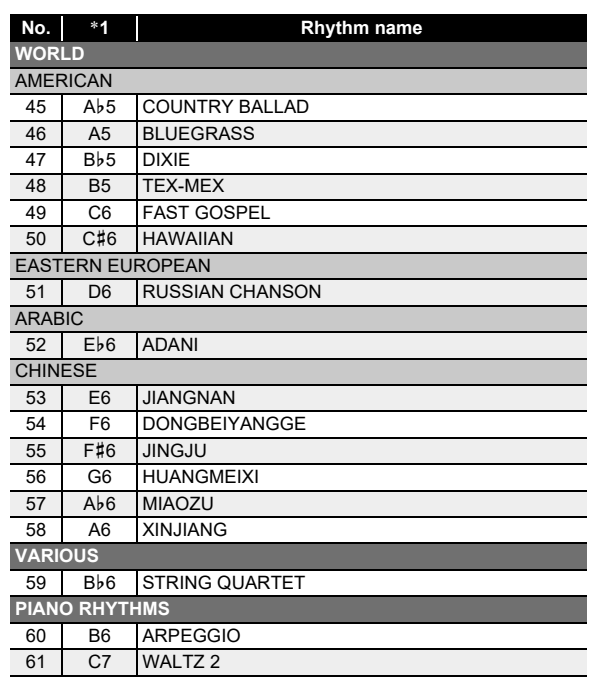

\*1 Keyboard Key Note Name

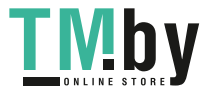

# <span id="page-35-0"></span>**Fingering Guide**

### ■ **FINGERED 1, FINGERED 2 Chords**

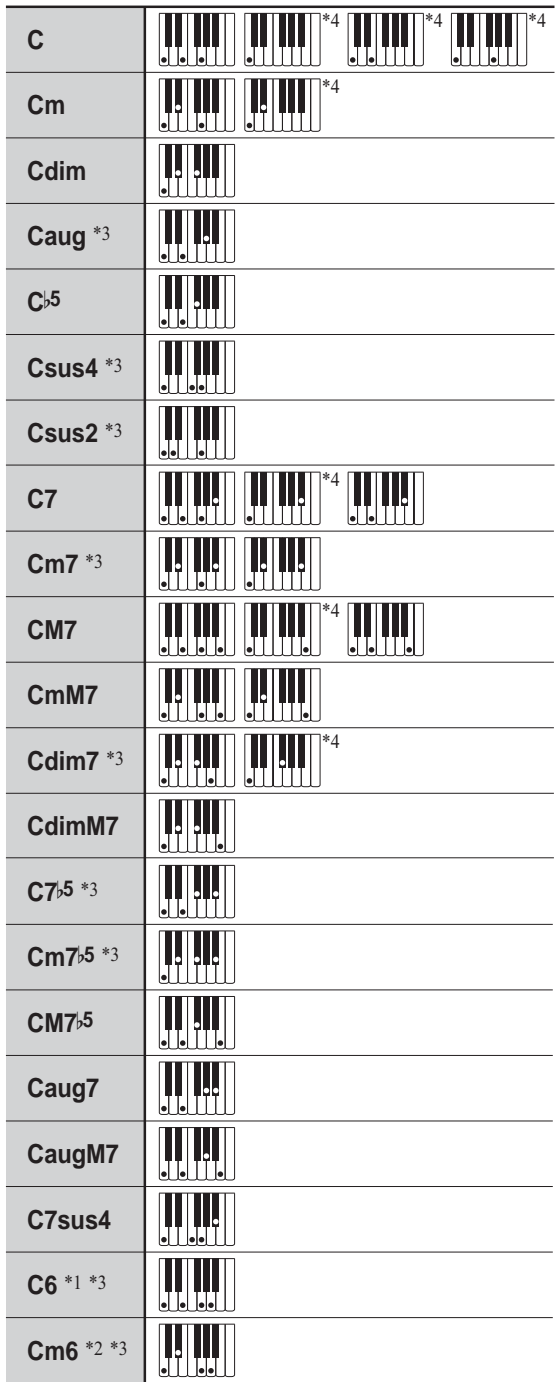

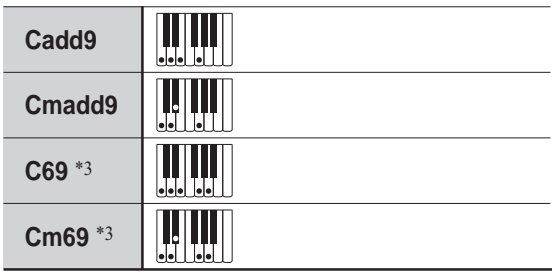

- \*1 With FINGERED 2, interpreted as Am7.
- \*2 With FINGERED 2, interpreted as Am7<sup>b5</sup>.
- \*3 Inverted form not supported in some cases.
- \*4 These fingerings are special fingerings for Digital Keyboard chord input, and so they are not suitable for normal keyboard play.

### ■ **FINGERED ON BASS, FULL RANGE CHORD**

In addition to the chords that can be fingered with FINGERED 1 and FINGERED 2, the chords below also are recognized.

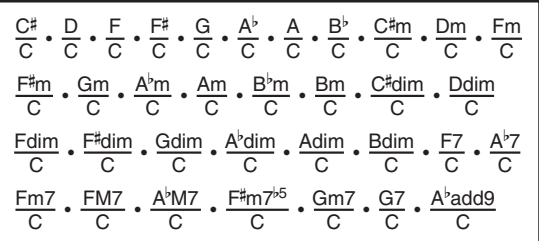

# $\mathbb Q$  NOTE

- With FINGERED ON BASS, the lowest note fingered is interpreted as the base note. Inverted forms are not supported.
- With FULL RANGE CHORD, when the lowest note fingered is a certain distance from the neighboring note, the chord is interpreted as a fraction chord.
- Unlike FINGERED 1, 2, and FINGERED ON BASS, FULL RANGE CHORD requires pressing of at least three keys to form a chord.

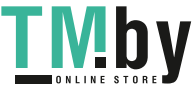

# **Chord Example List**

<span id="page-36-0"></span>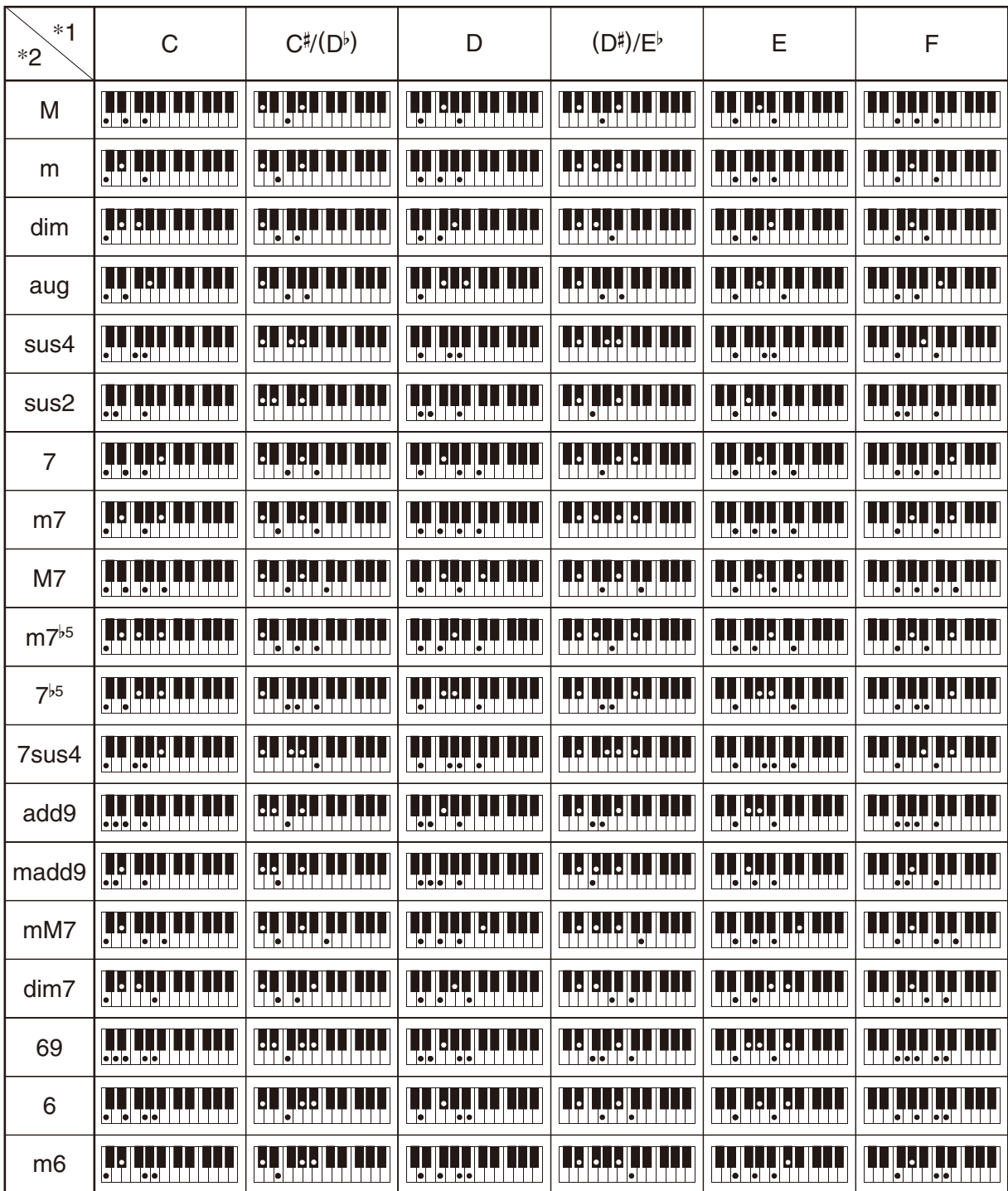

\*1 Root \*2 Chord Type

• Since the chord input range is limited, this model may not support some of the chords shown above.

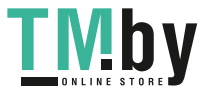

https://tm.by Интернет-магазин TM.by

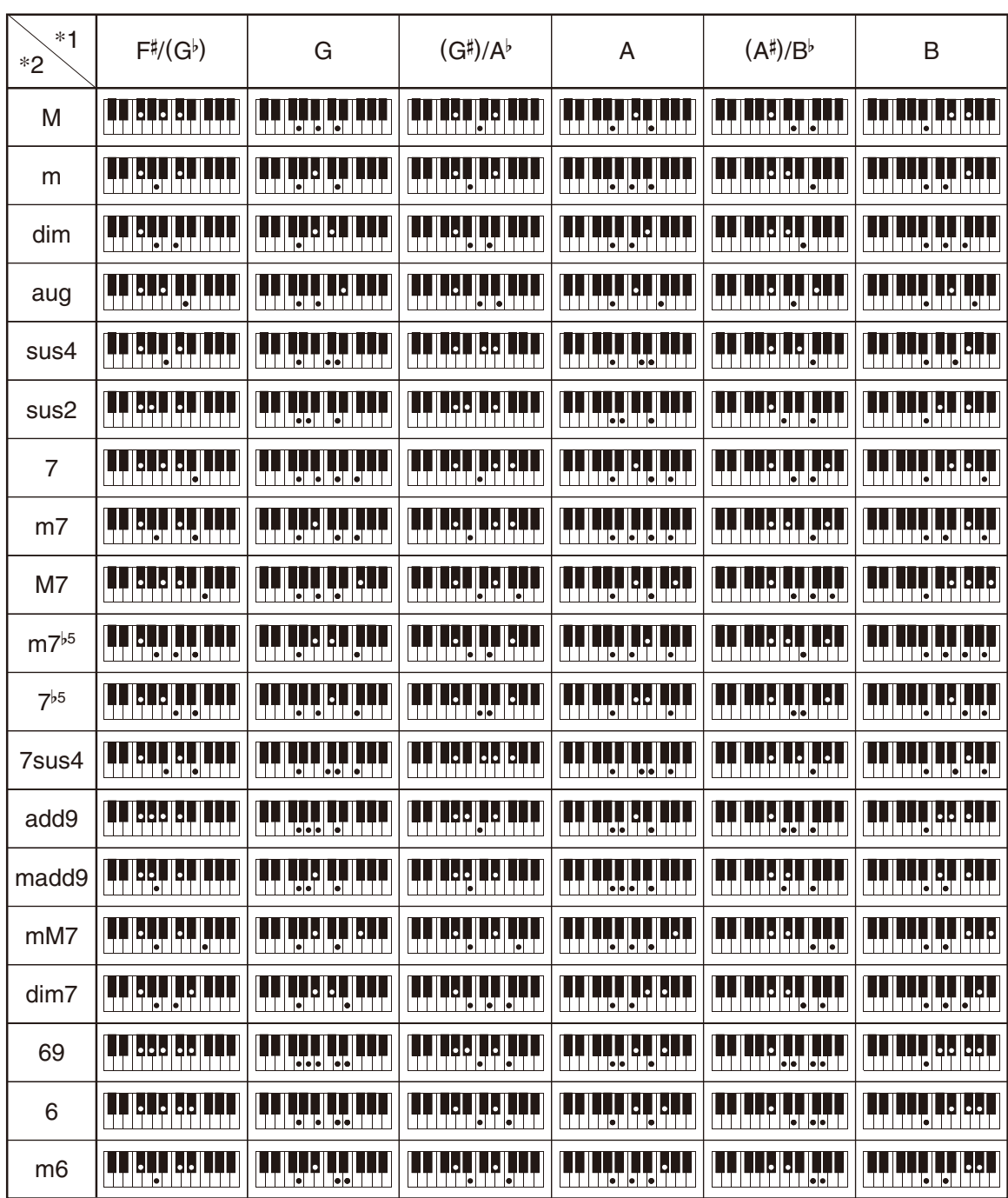

\*1 Root \*2 Chord Type

• Since the chord input range is limited, this model may not support some of the chords shown above.

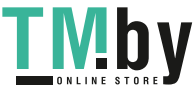

<span id="page-38-0"></span>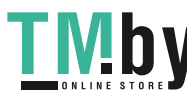

**Model: CT-S100 Version : 1.0** Model: CT-S100

# **MIDI Implementation Chart MIDI Implementation Chart**

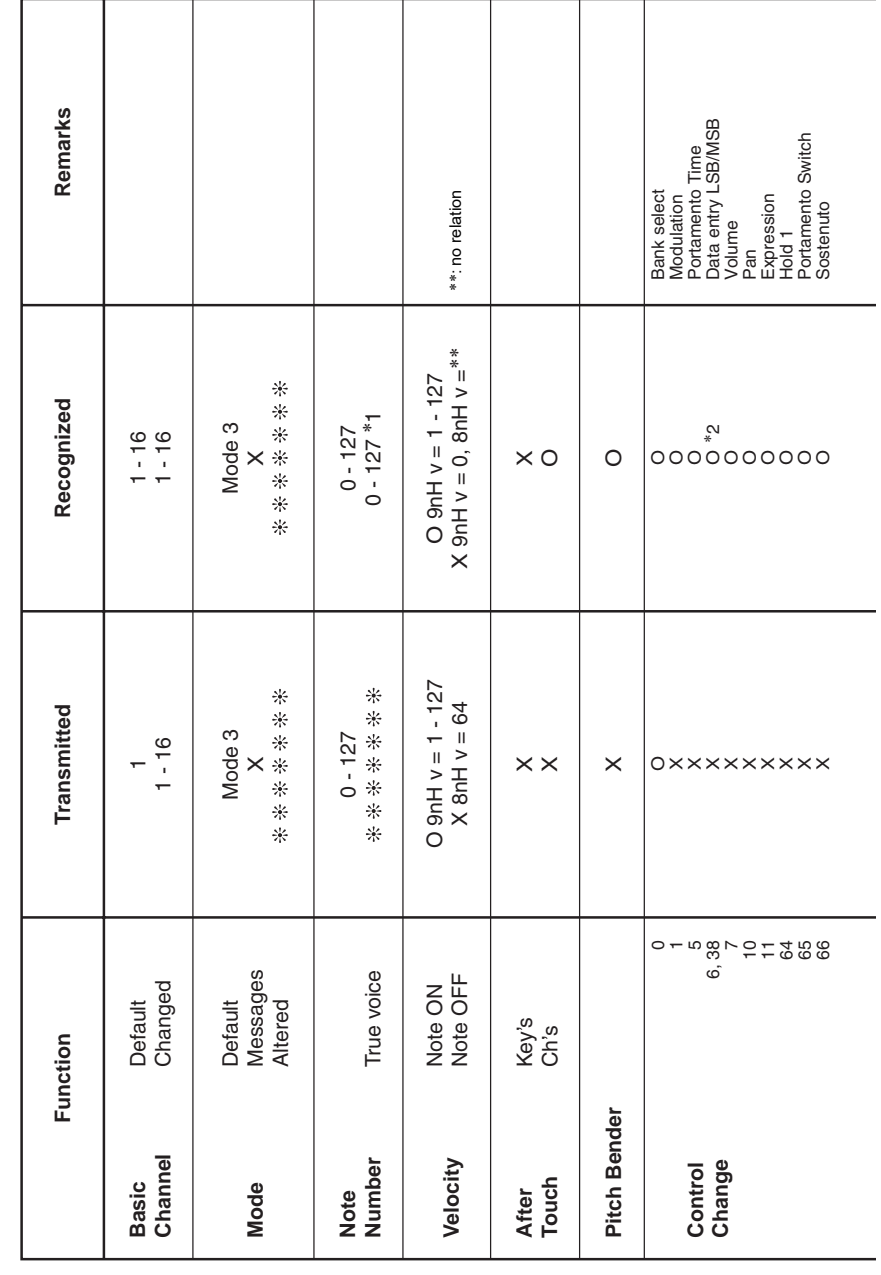

Version: 1.0

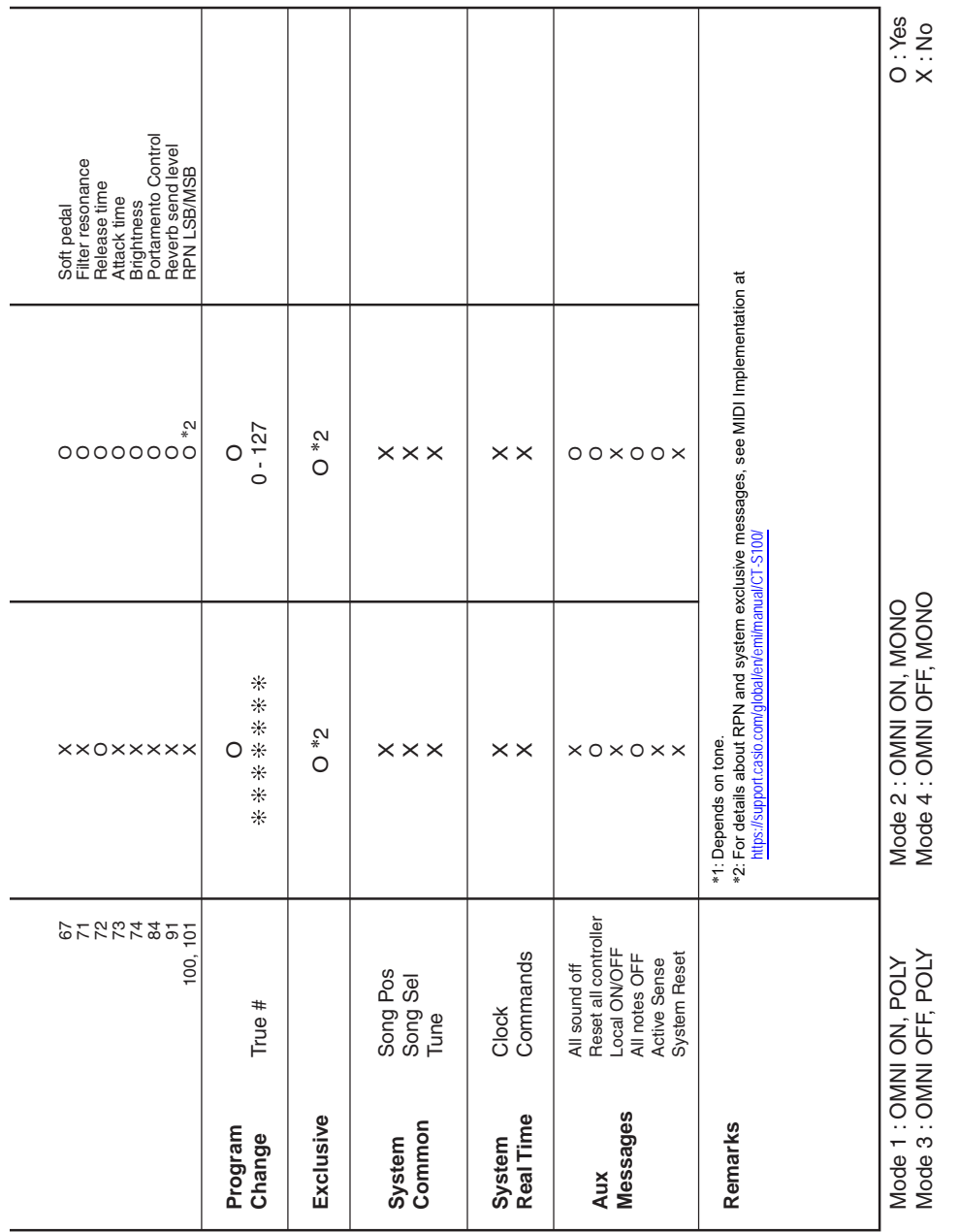

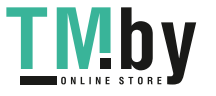

# **CASIO.**

**CASIO COMPUTER CO., LTD.** 6-2, Hon-machi 1-chome Shibuya-ku, Tokyo 151-8543, Japan

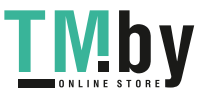

https://tm.by Интернет-магазин TM.by

MA1909-A © 2019 CASIO COMPUTER CO., LTD.